**فصل هفتم**

# **قالب بندی متن و تنظیمات صفحه در Word**

**هدف های رفتاری:** پس از آموزش این فصل، هنرجو می تواند: اندازه و نوع صفحه و حاشیه را تنظیم کند. شماره صفحه را در سند درج کند. قالب بندی متن را انجام دهد. متن چند ستونی ایجاد کند. سطر و پاراگراف را تنظیم کند. تراز بندی متن را انجام دهد. لیست عالمت دار و شماره دار ایجاد نماید.

**1ــ7ــ تنظیمات صفحه )Setup Page)** 

بهتر است در شروع کار با یک متن تنظیمات مربوط به محدوده متن، اندازه کاغذ، محل قرار گرفتن حاشیه های کاغذ و غیره را انجام دهید. برای این کار می توانید از زبانه Layout Page و گروه Setup Page  استفاده کنید.

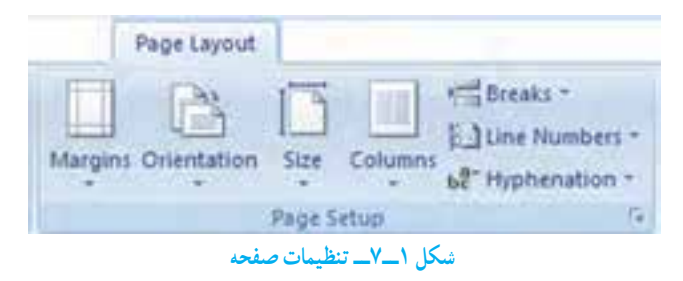

 $141$ **1ــ1ــ7ــ اندازه صفحه سند)Size Paper):** در گروه Setup Page  و گزینه Size،  می توانید اندازه صفحه را برای سند مشخص کنید. Word  می تواند روی برگه های کاغذ با هر

اندازه ای، از تمبرهای پستی گرفته تا برگه های عریض روزنامه ای متن شما را چاپ کند. توجه داشته باشیدکه اندازه سند باید با نوع و اندازه نوشته متناسب باشد. همچنین اگر می خواهید سند را پس از آماده شدن چاپ کنید، بهتر است اندازه سند را متناسب با کاغذ های استاندارد که در چاپگرها قابل استفاده هستند، تعیین کنید. اندازه متداول کاغذ ها 4A است. در گزینه Size هم می توان اندازه های استاندارد را انتخاب کرد و هم با انتخاب گزینه Size Paper More اندازه دلخواه دیگری را تنظیم نمود.

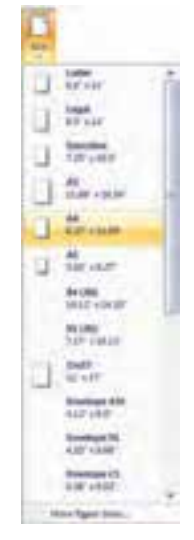

**شکل 2ــ7ــ تنظیم اندازه صفحه**

**2ــ1ــ7ــ حاشیه ها )Margins):** ً هنگامی که می خواهید شروع به تایپ کنید، مسلما از لبه کاغذ شروع نمی کنید و با یک مقدار فاصله از بالا، راست، چپ و پائین تایپ را انجام میدهید. یعنی در قسمت های کناری کاغذ چیزی تایپ نمی شود که این قسمت ها حاشیه )Margins )نامیده می شوند. متن هایی که در واژه پرداز آماده می شوند نیز دارای حاشیه هستند. در صورتی که یک سند رسمی را آماده می کنید باید از اندازه های استاندارد استفاده کنید. Word به صورت پیش فرض حاشیه های یک اینچی (۲/۵ سانتی متری) را برای بالا و پایین صفحه و حاشیه های ۱/۲۵ اینچی را برای چپ و راست صفحه در نظر می گیرد.

 $177$ جهت تغییر اندازه حاشیه های کاغذ، در زبانه Layout Page و در گروه Setup Page، بر روی دکمه Margins کلیک کنید. با این عمل، فهرستی همانند شکل 3ــ7 پدیدار می شود که در آن حاشیه های مختلف درج شده است. حاشیه های دلخواهرا می توان از طریق گزینه Margins Custom تنظیم نمود.

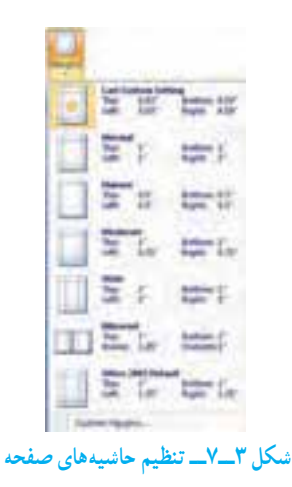

**نکته** اگر اندازههای شما بر حسب اینچ است و می خواهید آن ها را به سانتی متر تبدیل نمایید، از دکمه Office  و گزینه Option  Word،  از زبانه Advanced  در گروه Display، گزینه units in measurement Showمی توانید واحد اندازه گیری مورد نظر خود را انتخاب کنید.

**شکل 4ــ7ــ تبدیل واحد اندازه گیری از اینچ به سانتی متر 3ــ1ــ7ــ تنظیم جهت سند:** در حالت عادی، کار چاپ متن از عرض کاغذ انجام می شود که به این حالت Portrait  می گویند. در گروه Setup Page از زبانه Layout Page، در قسمت Orientation برای نوشته هایی که طول سطرها در آن کم است )مانند اکثر نامه های رسمی و غیر رسمی و متن کتاب های متداول(، سند را باید به صورت Portrait  تنظیم نمود، ولی اگر نوشته به نحوی است که الزم است چند ستونی باشد یا در مقابل نوشته تصاویر و نمودار درج خواهد شد، سند را باید به صورت Landscape تنظیم کرد.

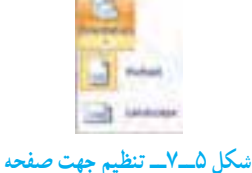

**نکته**

در صورتی که بخواهید کنترل بیشتری برای قالب بندی صفحه خودداشته باشید، می توانید از کادر محاورهای Page Setup استفاده نمایید. برای مشاهده این کادر، روی دکمه کوچک در قسمت پایین و راست گروه Setup Page از زبانه Layout Page( یا در قسمت تیره خط کش( دابل کلیک کنید. در کادر محاوره ای Setup Page سه زبانه Margins( برای تنظیم حاشیه ها(، Paper( برای انتخاب اندازه کاغذ( و Layout( برای تنظیمات دیگر قالب بندی) وجود دارد.

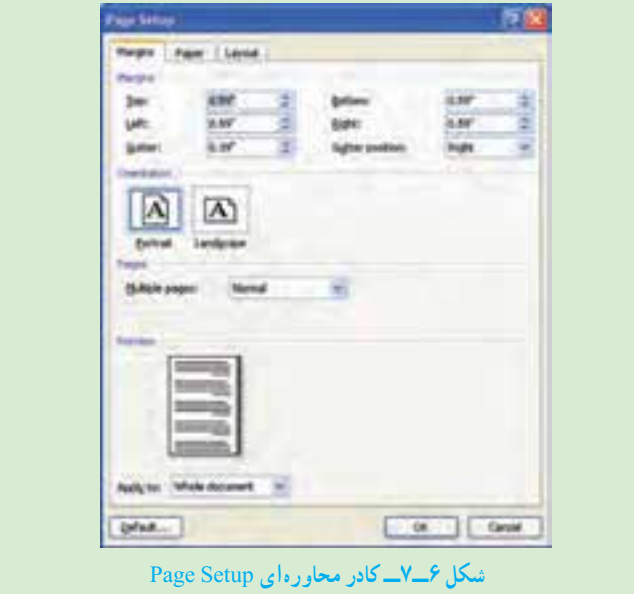

**2ــ7ــ درج شماره صفحه** این گزینه امکان شماره گذاری خودکار صفحات را در واژه پرداز ایجاد می کند. برای درج

شماره صفحه به صفحات متن به روش زیر عمل کنید. پس از انتخاب گزینه PageNumbers ازگروه Footer & Header درزبانه یInsert، فهرستی همانند شکل 7ــ7 نمایان می شود که در آن می توانید محل قرارگیری شماره صفحه، قالب بندی شماره صفحه و حاشیه صفحه را تعیین کنید. عالوه بر این در گزینه Numbers Page Format، نوع شماره صفحات (شامل اعداد، حروف، حروف لاتین) نیز توسط کاربر قابل انتخاب است.

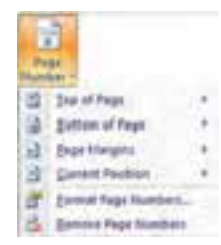

**شکل 7ــ7ــ پنجره تنظیمات درج شماره صفحه**

**3ــ7ــ درج صفحه جدید یا بخش جدید**

در صفحه آرایی در برخی موارد ممکن است بخواهید مطلب را از یک صفحه جدید شروع کنید به طوری که مطالب جدید با مطالب قبلی که در صفحات قبل صفحه ایجاد شده اند، ادغام نشود. یا ممکن است بخواهید به بخشی از مطلب، صفحه آرایی ویژه ای اعمال کنید. به عنوان مثال، می خواهید صفحات 1 تا 4 سند به شکل عمودی )Portrait )و صفحه های 5 تا 8 را به شکل افقی )Landscape )

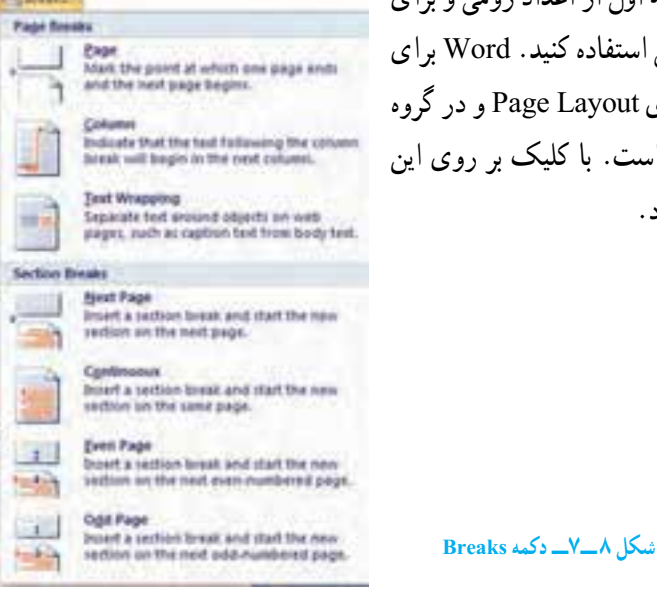

تنظیم کرده و برای چهار صفحه اول از اعداد رومی و برای دیگر صفحات از اعداد معمولی استفاده کنیه این کار گزینه Break در زبانه ی Layout Page و در گروه Setup Page  را آماده کرده است. با کلیک بر روی این دکمه شکل 8 ــ7 نمایان می شود.

در شکل 8ــ7 دو بخش اصلی Breaks Page و Breaks Section وجود دارد. برای ایجاد یک بخش جدید روی Page Next کلیک کنید. برای ایجاد یک صفحه جدید می توانید بر روی گزینه Page کلیک نمایید. شایان ذکر است که ایجاد یک صفحه جدید از طریق کلید ترکیبی Enter+Ctrl یا زدن دکمه Break Page از گروه Page در زبانه Insert نیز امکانپذیر است.

## **4ــ7ــ قالب بندی متن**

دراین بخش نحوه قالب بندی پاراگراف ها توضیح داده می شود.درواژهپرداز، یک پاراگرافمحدوده بین دوEnter است که می تواند شامل یک یا چندین حرف، کلمه، جمله و سطر باشد. جمله، مجموع کلمات میان دو نقطه می باشد. هر پاراگراف دارای یک حاشیه چپ، حاشیه راست، حاشیه باال و حاشیه پایین است.تراز بندی پاراگراف، تنظیم فاصله سطرهای پاراگراف، تنظیم فاصله بین پاراگراف ها و تنظیم تورفتگی پاراگرافاز جمله تنظیماتی است که می توانید رویپاراگرافخوداعمال کنید.

کلیه تنظیمات مربوط به پاراگراف ها از طریق دکمه های موجود در گروه Paragraph از زبانه Home امکان پذیر است. عالوه بر این می توان پس از راست کلیک در محدوده پاراگراف مورد نظر، از منوی ظاهر شده گزینه Paragraph را انتخاب کرد.

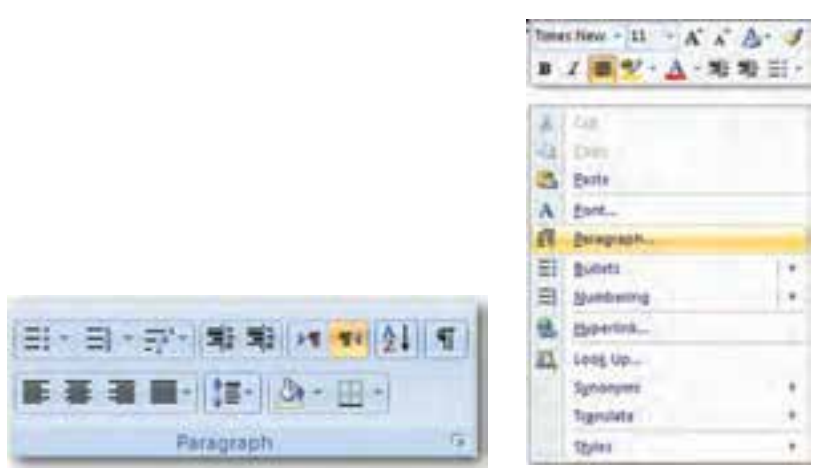

#### **شکل 9ــ7ــ تنظیمات پاراگراف**

با زدن فلش کوچک پایین سمت راست گروه Paragraph، می توان به پنجره پاراگراف دسترسی پیدا نمود. در این پنجره تنظیمات کامل تری از پاراگراف در دسترس خواهد بود )شکل 10ــ7(.

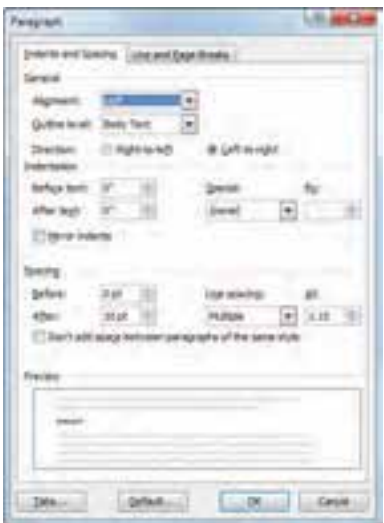

**شکل 10ــ7ــ پنجره پاراگراف**

**1ــ4ــ7ــ تنظیم جهت متن:** یکی از اولین تنظیماتی که باید در صفحه کار واژه پرداز انجام شود، تعیین جهت نگارش است. جهت راست به چپ برای پاراگراف فارسی و جهت چپ به راست باید برای متون و پاراگراف های انگلیسی انتخاب شود. برای انجام این عمل می توان به یکی از روش های زیر اقدام کرد:

 با استفاده از صفحه کلید: کلیدهای ترکیبی Shift + Ctrl برای تغییر از قالب پاراگراف فارسی به پاراگراف انگلیسی و بر عکس.

 استفاده از پنجره تنظیمات پاراگراف و انتخاب جهت پاراگراف در آن )شکل 11ــ7(. استفاده از کلیدهای نوار ابزار ) (.

**1 پاراگراف:** هنگام تایپ در واژه پرداز، زمانی که نوشته ها با آخر خط **2ــ4ــ7ــ تراز بندی** می رسند، واژه پرداز بطور خودکار ادامه متن را در خط بعدی می نویسد. عمل میزان کردن انتهای خطوط ترازبندی نامیده شده و یکی از امکانات بیشتر واژهپردازها می باشد.

**چپ چین )Left):** موجب می شود تا متن از سمت چپ تراز گردد. انتخاب این گزینه بیشتر در متن التین کاربرد دارد. پاراگرافی که با این گزینه تایپ می شود، از سمت چپ سطرها تراز بوده، ولی سمت راست آن ها تراز نمی باشد. برای اینکه سطرهای پاراگراف تراز چپ شود، متن مورد نظر خود

**<sup>\</sup>**\_Alignment

را انتخاب کرده از گروه Paragraph، دکمه Left Text Align   را انتخاب کنید و یا از کلید ترکیبی L+Ctrl استفاده نمایید.

**راست چپن )Right):** موجب می شود تا متن شما از سمت راست تراز گردد. انتخاب این گزینه بیشتر در متن فارسی کاربرد دارد. پاراگرافی که با این گزینه تایپ می شود، از سمت راست سطرها تراز بوده، ولی سمت چپ آن ها تراز نمی باشد. برای انتخاب این حالت، از گروه Paragraph، دکمه Right Text Align را انتخاب و یا از کلید ترکیبی R+Ctrl استفاده کنید.

**وسط چین )Center):** انتخاب این گزینه موجب می شود تا متن در وسط صفحه )بین دو حاشیه) قرار گیرد. البته این به شرطی صادق است که سطری را که تایپ می کنید تمام فضای سطر را اشغال نکند. برای این منظور می توانید از گروه Paragraph، دکمه Center و یا از کلید ترکیبی E+Ctrl استفاده کنید.

**تراز دو طرفه:** تراز دو طرفه باعث می شود سطرها از هر دو طرف مرتب شوند. در این حالت ممکن است تراز دو طرفه در چهار وضعیت معمولی، با کشیدگی کم، با کشیدگی متوسط و با کشیدگی زیاد قابل اعمال باشد. برای اعمال تراز دو طرفه می توانید در پارگراف مورد نظر کلیک کرده و سپس از گروه Paragraph، دکمه Justify و یا از کلید ترکیبی J+Ctrl استفاده کنید.

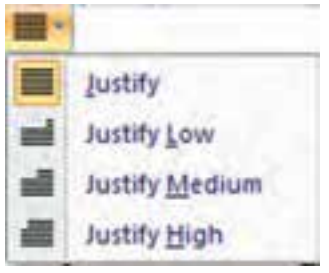

**شکل 12ــ7ــ تراز دو طرفه و وضعیت های آن**

**3ــ4ــ7ــ تورفتگی )Indentation):** برای مشخص کردن پاراگراف ها در متن، می توان ابتدا و انتهای سطرها را با تو رفتگی آغاز کرد و یا برخی از سطرها را از ردیف بقیه با تورفتگی بیرونی مشخص نمود )تورفتگی منفی(. این کار با استفاده از گزینه Spacial در پنجره پاراگراف و در قسمت Indentation برای سطر اول یا کل پاراگراف قابل تنظیم است.

اگر گزینه Special را برگزینید و فهرست رو به پائین این گزینه را باز کنید، به گزینههای زیر برخواهید خورد.

None: میزان تورفتگی یا بیرون آمدن از ردیف به کل پاراگراف اعمال می شود. Line First: میزان تورفتگی یا بیرون آمدن از ردیف به کل پاراگراف اعمال می شود و میزان تو رفتگی سطر اول با گزینه By به طور خاص تنظیم می شود. Hanging: میزان تورفتگی یا بیرون آمدن از ردیف به کل پاراگراف اعمال می شود و میزان تو رفتگی ابتدای سطرها با توجه به وضعیت سطر اول و متناسب با گزینه By مشخص می گردد. **4ــ4ــ7ــ فاصله ها بین پاراگراف ها و سطرها )Spacing):** در پنجره پاراگراف و در قسمت Spacing، می توان میزان فاصله بین پاراگراف ها و فاصله بعد و قبل آن هارا تنظیم نمود. *تنظیم فاصله پاراگراف:* برای اعمال فاصله مورد نظر بین هرپاراگراف با پاراگراف باالیی از گزینه Before (قبلی) و برای تنظیم این فاصله با پاراگراف پائینی از گزینه After (بعدی) در پنجره پاراگراف و در قسمت Spacing، استفاده می شود.

**کنجکاوی** عملکرد گزینه قابل انتخاب ......addspace t'Donدراین قسمت رابررسی کنید.

ت*نظیم فاصله خطوط (Line Spacing) :* برای زیاد یا کم کردن فاصله بین خطوط (سطرها) از این گزینه استفاده کنید. هر چه قلم شما درشت تر باشد، فاصله بین سطرها بیشتر و هر چه قلم ریزترباشد، فاصله بین سطرها کمتر خواهدبود. البته می توانید توسط گزینه ATاینمقداررا کم یا زیاد کنید.

**تمرین** زندگینامه خودتان را در یک صفحه با قالب بندی زیر تایپ نمایید. نوع قلم: Nazanin اندازه قلم: ١4 پوینت فاصله بین خطوط: 2 برابر فاصله قبل از پاراگراف: pt ١2 تورفتگی قبل از پاراگراف: 1 سانتی متر تورفتگی خط اول پاراگراف: 2 سانتی متر

**5 ــ4ــ7ــ ایجاد لیست عالمت دار و شماره دار )Numbering & Bullets):** یکی از روش های جدا کردن پاراگراف ها از هم، شماره گذاری یا عالمت گذاشتن در ابتدای آن ها است. نرم افزار Word امکانی دارد که بصورت خودکار این کار را انجام می دهد.

با استفاده از دکمه های Bullets و Numbering از گروه Paragraph در زبانه Home،  می توانید به اول هر پاراگراف یک عالمت یا شماره اضافه کنید.عالوه بر این، پس از کلیک راست روی پاراگرافی که می خواهید آن را با شماره یا عالمت مشخص کنید، نیز می توان گزینه های Bullets و Numbering  را انتخاب کرد.

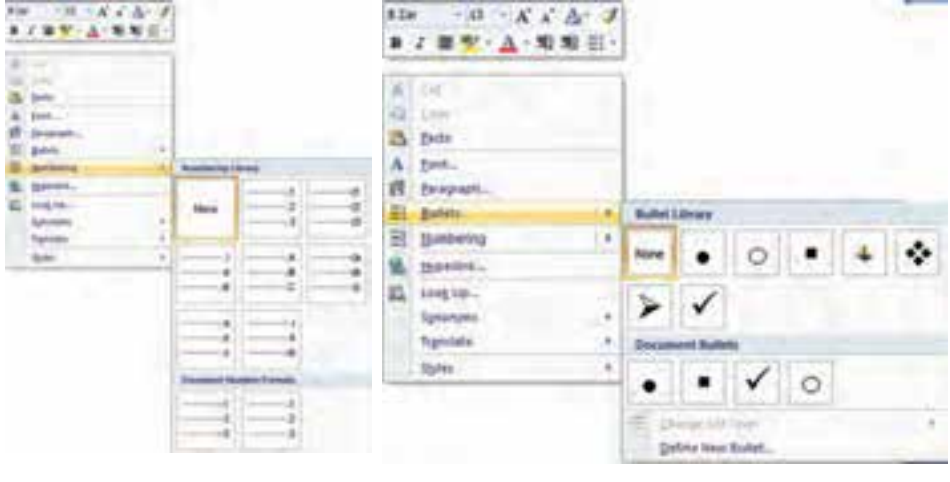

**الف ــ انتخاب عالمت ب ــ انتخاب شماره**

**شکل 12ــ7ــ پنجره های انتخاب عالمت و شماره با کلیک راست**

**عالمتها )Bulleted):** به وسیله ی پنجره Bullet می توانید به ابتدای هر پاراگراف عالمت بگذارید. در این پنجره عالئم مختلفی وجود دارد که قابل انتخاب هستند.

 $140$ اگر هیچ کدام از نمونههای عالئم مورد نظر شما نبود، می توانید توسط گزینه New Define  Bullet علائم دیگری را انتخاب کنید. با این کار، وارد کادر محاورهای Define New Bullet می شوید که در آن با زدن دکمه Symbol، می توانید یکی از عالئم دلخواه را انتخاب کنید. دکمه Picture می تواند یک آیکن تصویری را برای شما نمایش دهد. در قسمت Alignment  می توانید موقعیت متن را نسبت به عالمت مشخص کنید، یعنی متن خود را به عالمت نزدیک و یا از آن دور نمایید. پس از تعیین این انتخاب روی دکمه OK کلیک کنید.

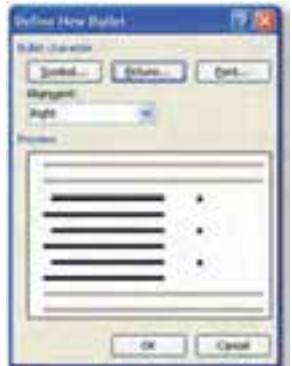

**شکل 13ــ7ــ کادر محاورهای Bullet New Define**

**تمرین** لیست رشته های موجود در هنرستان خود را به صورت یک لیست عالمت دار تایپ نمایید.

**شماره )Numbering):** به وسیله ی این کادر می توانید بجای استفاده از عالمت در اول هر پاراگراف، از شماره یا حرف استفاده کنید. در این پنجره نمونههای مختلف شماره وجود دارد. اگر هیچ یک ازآن ها مورد پسند شما واقع نشد، می توانید توسط گزینه DefineNewNumberFormatخودتان انتخاب ها را تعریف کنید. در قسمت Number Format می توانید نوع قالب شماره را تعیین نمایید. در قسمت Alignment می توانید مقدار تورفتگی الزم را برای فاصله متن نسبت به شماره مشخص کنید. پس از تعیین این انتخاب روی دکمه OK کلیک کنید )شکل 13ــ7(.

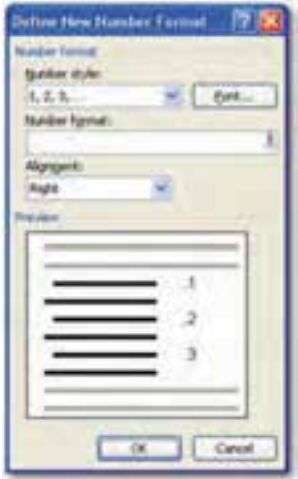

**شکل 14ــ7ــ کادر محاورهای Format Number New Define**

**فهرست های چند سطحی:** برای داشتن شماره گذاری یا عالمت گذاری در بیش از یک الیه، می توان از دکمه در گروه Paragraph از زبانه Home استفاده کرد. به منظور تعیین سطوح داخلی، متن مورد نظر را انتخاب کرده و روی دکمه کلیک کنید. دکمه کنار، متن را به حالت اول بر می گرداند.

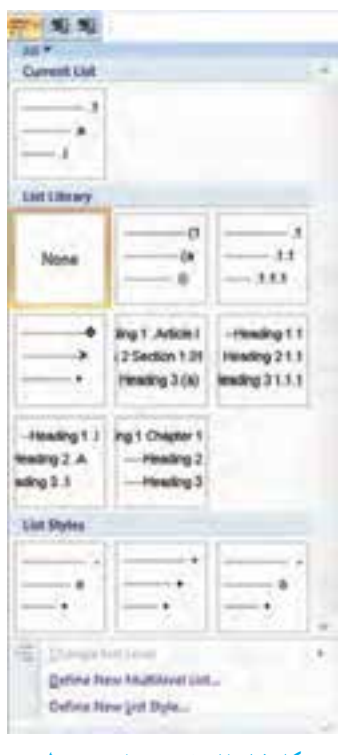

**شکل 15ــ7ــ فهرست های چند سطحی**

**نکته** برای پاک کردن شماره ها و عالمت ها،کافیست بر روی آیکن های مورد نظر دوباره کلیک کنید.

**تمرین** لیست کتاب های درسی امسال و سال گذشته خود را به صورت فهرست دو سطحی در یک صفحه Word درج کنید.

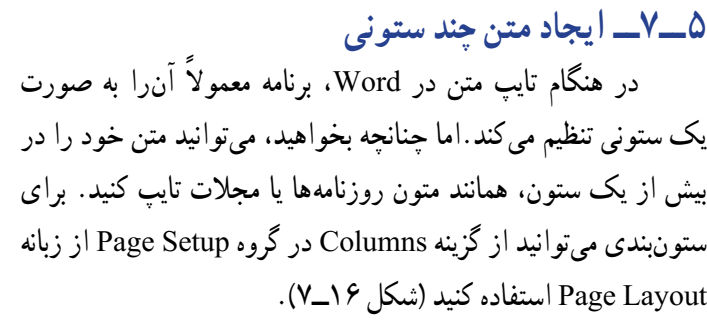

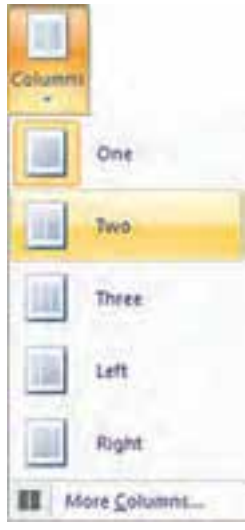

**شکل 16ــ7ــ دکمه Columns**

قالب بندی پاراگراف ها روی ستون ها نیز اعمال می شود. برای ایجاد بیش از سه ستون، باید روی گزینه Columns More کلیک نمایید. در این حالت هنگام تایپ، ابتدا ستون اول پر شده، سپس به ستون دوم می رود و پس از پر شدن ستون دوم، ستون های بعدی. بعد از پر شدن ستون آخر، صفحه بعد شروع به پر شدن می کند.

برای حذف ستون های موجود در سند نیز با کلیک بر روی دکمه Columns More و از کادر ً محاوره ای حاصل، گزینه One را انتخاب کنید.حال تعداد ستون های الزم را برگزینید )فرضا سه ستونی( برای این کار باید روی سه ستونی با ماوس کلیک کنید. و بعد از تعیین سایر شرایط مربوط به چند ستونی، دکمه تأیید را انتخاب کنید.

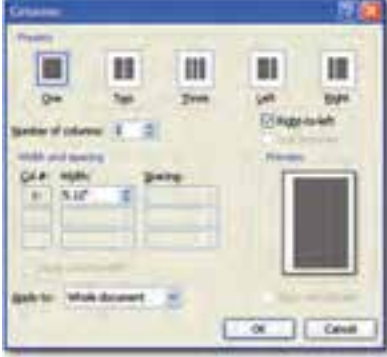

**شکل 17ــ7ــ کادر محاوره ای انتخاب چند ستونی**

**تمرین** یک متن سه بخشی ایجاد کنید و بخش اول آن را تک ستونی، بخش دوم دو ستونی و سپس بخش سوم را مجدد بصورت تک ستونی صفحه بندی نمایید.

#### **خالصه فصل**

قبل از شروع کار با سند بهتر است مشخصات سند از نظر نوع صفحه، حاشیه، سرصفحه و پا صفحه را تنظیم کنید. این کار از طریق زبانه Layout Page قابل انجام است.

در واژه پرداز Word هر سند با استفاده از قالب بندی متن، سطربندی و تورفتگی پاراگراف از نظر خوانایی قابل ویرایش و اصالح است. برای این کار باید از طریق زبانه Layout Page، گروه Paragraph اقدام نمود. در این بخش فاصله بین سطرها و پاراگراف ها تنظیم و ترازبندی متن نیز تنظیم می شود. همچنین برای پاراگراف بندی می توان از گزینه Bullets و Numbering در این منو استفاده کرد. با این گزینه می توان لیست عالمت دار و شماره دار ایجاد نمود.

ً در هنگام تایپ متن در Word، برنامه معموال آن را به صورت یک ستونی تنظیم می کند.اما چنانچه بخواهید، می توانید متن خود را در بیش از یک ستون، همانند متون روزنامه ها یا مجالت تایپ کنید. برای ستون بندی می توانید از گزینه Columns در گروه Setup Page از زبانه Layout Page  استفاده کنید.

## **خود آزمایی**

١ــ برای تنظیم جهت کاغذ هنگام نوشتن، برای جهت عمودی ......... و افقی ............ را انتخاب می نماییم.

2ــ برای ایجاد صفحه جدید دکمه ............... را از گروه page در زبانه ......... می زنیم و یا با کلید میانبر ............... این کار نیز امکان پذیر است.

٣ــ برای تنظیم جهت متن از پاراگراف فارسی به انگلیسی و برعکس می توان از کلیدهای ترکیبی ............... استفاده کرد.

۴\_ برای ایجاد همترازی از دو طرف از گزینه ......... باید استفاده نمود.<br>۵\_ برای ایجاد متن حندستونی گزینه ............... را از گروه page setup و زبانه page

layout انتخاب می کنیم.

6 ــ منظور از قالب بندی پاراگراف چیست؟ 7ــ در یک سند قالب بندی متن را مانند کتاب حاضر انجام دهید. ٨ ــ سبک نگارش چیست؟ چهار مورد از آن را نام ببرید. ٩ــ 10 شهر از استان خود را به صورت لیست عالمت دار تایپ نمایید. ١0ــ لیست استان های ایران را به همراه نام مراکز آن ها به صورت لیست شماره دار در یک فایل Word درج نمایید.

١١ــ مقاله ای در مورد نرم افزارهای موجود در بسته نرم افزاری Office تهیه نموده و آن را به صورت دو ستونی تایپ نمایید.

**فصل هشتم**

# **درج اشیاء مختلف در سند**

**هدف های رفتاری:** پس از آموزش این فصل، هنرجو می تواند: روش درج اشیاء مختلف )سرصفحه و پاصفحه،پاورقی،تصویر، نمودار، جدول) در سند را توضیح دهد. در سند شماره صفحه، سرصفحه و پاصفحه را درج کند. در سند پاورقی و انتها نویس را ایجاد کند. عالئم کنترلی متن را آشکار یا پنهان کند. در محیط کنارهها و سایهها را در سند اعمال کند. در یک سند تصویر را درج و آن را تنظیم کند. نموداری را در سند Word درج کند. درج جدول در سند Word را انجام دهد. جدول درج شده را ویرایش کند. از کلید های ترکیبی برای نگارش سریع متن استفاده کند.

ً معموال برای انتقال مفهوم، سندها دارای اشیائی مانند شماره صفحه، سرصفحه و پاصفحه، پاورقی، تصویر، نمودار، جدول و مواردی از این قبیل هستند. به عنوان مثال تصویر به راحتی می تواند مفاهیم زیادی را انتقال دهد که برای انتقال آن به صورت متن، باید چندین صفحه متن را درج کرد. با نمودار، چندین صفحه متن را می توان به صورت خالصه و تصویری منتقل نمود که حفظ و یادآوری آن سریع تر انجام می شود. لذا اشیاء مختلف در سند نقش مهمی دارد و واژه پرداز Word نیز برای درج اشیاء کارایی زیادی دارد.

 146 **1ــ8 ــ کنارهها و سایهها ) Shading & Border)** این گزینه امکان می دهد تا دور کاغذ یا دور پاراگراف خود را کادری بیندازید و یا متن داخل

پاراگراف خود را رنگی نمایید. برای این کار می توانید در زبانه Layout  Page  و گروه Page  Background، دکمه Borders Page  را انتخاب کنید.

پس از کلیک رویاین گزینه، کادرمحاوره ایباز می شود که دارای سه زبانه به شرحزیراست:

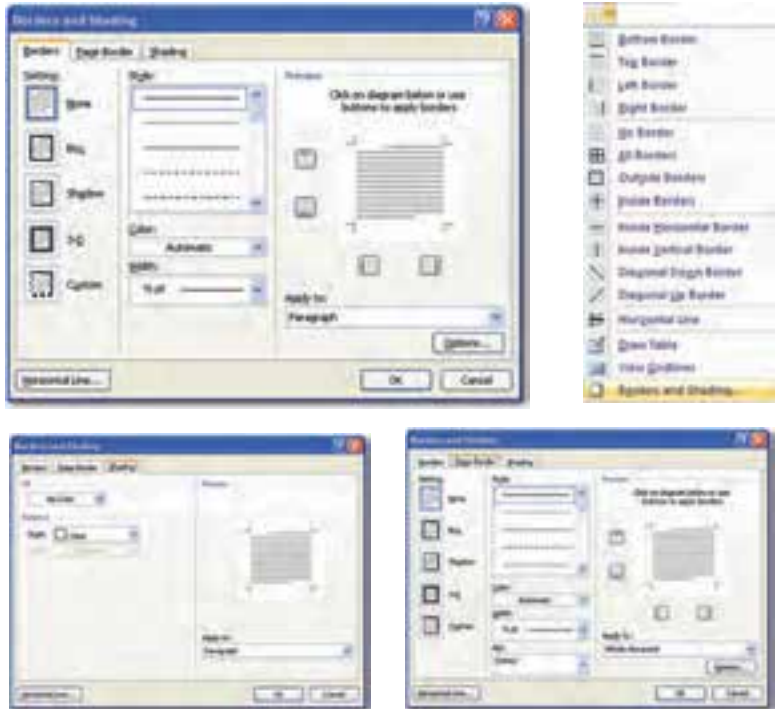

**شکل 1ــ 8 ــ پنجره مربوط به انتخاب کناره و سایه صفحات و سه زبانه آن**

**1ــ1ــ 8 ــ کادر ) Borders):** توسط این زبانه می توانید دورپاراگراف،کادرقراردهید. این زبانه شامل انتخاب های زیر است: Setting: انواع کادرها به شکلهای گوناگون نمایش داده شده است. Style: توسط این گزینه می توانید نوع خط را انتخاب کنید. Color: توسط این گزینه می توانید انواع رنگ را انتخاب کنید. Width: توسط این گزینه می توانید ضخامت خط انتخابی را تغییر دهید. Preview: توسط این قسمت می توانید تغییرات انجام شده را مشاهده کنید. Options: توسط این گزینه می توانید فاصله متن تا کادر دور را تعیین کنید. این گزینه در حالت انتخاب پاراگراف فعال می شود.

147

**2ــ1ــ8 ــ کادر صفحه )Border Page) :** به وسیله ی این زبانه می توانید یک چهارگوش یا کادر را دور صفحه خود بیندازید. همه گزینههای آن همانند کادر محاورهای Borders می باشد. ضمناً الزماست ناحیه تأثیر گذاریازکادر مربوطه که در شکل 2ــ ٨ نشان داده شدهاست، تعیین گردد.

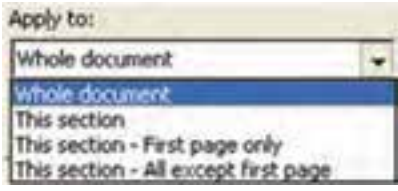

**شکل 2ــ 8 ــ ناحیۀ تإثیرگذاری کادر انتخاب شده**

گزینه های مرتبط به ترتیب عبارتند از:

تمام پرونده Document Whole .

این بخش Section This .

این بخش ــ فقط صفحه اول only page First ــSection This .

این بخش ــ همه بجز صفحه اول page first Allexcept ــSection This .

**3ــ1ــ 8 ــ اعمال سایه به پاراگراف) Shading):** به وسیله ی این زبانه می توانید داخل پاراگراف و یا متن خود را رنگی کنید. کافیست تا از گزینه Fill که دارای تنوع رنگ است، استفاده نمایید. به وسیله ی دو گزینه Style و Color می توانید سایه انتخابی خود را به حالت ترکیبی درآورید. توجه داشته باشید که تأثیر عمل سایه بر روی متن و پاراگراف است.

**2ــ 8 ــ سرصفحه و پا صفحه )Footer & Header)**

برای تکرار یک عبارت در تمامی صفحات، می توان از گزینه سرصفحه و پاصفحه Word  ً استفاده کرد. سرصفحه )Header )متنی است که در باالی تمام صفحه های سند قرار می گیرد. معموال عنوان فصل یا عنوان کتاب را در این قسمت قرار می دهند. پاصفحه )Footer )متنی است که در انتهای تمام صفحههای متن تکرار شده و معمولاً شامل شماره صفحه یا عنوان سند است.

نحوه افزودن سرصفحه و پاصفحه مشابه هم است. برای اضافه کردن سرصفحه روی دکمه Header از گروه Footer and Header از زبانه Insert و برای افزودن پاصفحه روی دکمه Footer  در همین قسمت کلیک کنید. اکنون زبانه جدیدی به نام Design مطابق شکل 3ــ 8 به برنامه اضافه می شود.در اینجا عنوان اصلی سند جایگزین عبارت[EnterDocumentTitle[می شود و نوشته هایی که الزم است در سرصفحه نمایش داده شود، تایپ می گردد. برای بستن زبانه Design، روی دکمه قرمز رنگ Footer and Header Close در گروه Close کلیک کنید.

**شکل 3ــ 8 ــ گروه Footer & Header از زبانه Insert و زبانه Design**

هر آنچه را که در سرصفحه و یا پا صفحه یادداشت کنید، در تمامی صفحات مشاهده می شود.برای مثال اگر یک "بنامخدا" به حالت وسط چین در یک صفحه یادداشتگردد،این"بنامخدا"در تمامی صفحات تکرار می شود.در نمای چاپ، سرصفحه و پاصفحه با رنگ خاکستری کم رنگ نمایش داده می شوند. چنانچه قصد ویرایش سرصفحه و یا پاصفحه را داشتید، کافیست تا روی متن خاکستری رنگ ً دوبار کلیک کنید تا سرصفحه مجددا باز گردد. البته می توانید از فرمان Edit در زبانه Insert و گروه Footer & Header نیز سرصفحه را باز کنید. برای ویرایش سرصفحه و پاصفحه از دکمه های Go  Header To و Footer To Go زبانه Design استفاده کنید.

عالوه بر اعمال قالب بندی های مختلف روی متن موجود در سرصفحه و پاصفحه، هر گرافیک دلخواهی را نیز می توان در این قسمت وارد نمود. همچنین 日本語中 برای وارد کردن اقالم خاص نظیر شماره صفحه )Page  Number)، تاریخ و زمان، تصویر و غیره می توان از زبانه Design و گروه Insert استفاده نمود.

> برای حذف سرصفحه و پاصفحه، به صفحه ای که می خواهید سرصفحه یا پاصفحه آن را حذف کنید رفته و فرمان Header Remove از گروه Footer & Header واقع در زبانه Insert اجرا کنید )شکل 4ــ 8(.

> روش دیگر حذف سرصفحه و پاصفحه پاک کردن تمامی متن های داخل آن است. هنگامی که داخل سرصفحه و پاصفحه قرار دارید، کلید ترکیبی A+Ctrl را فشار داده و سپس کلید Delete را بفشارید.

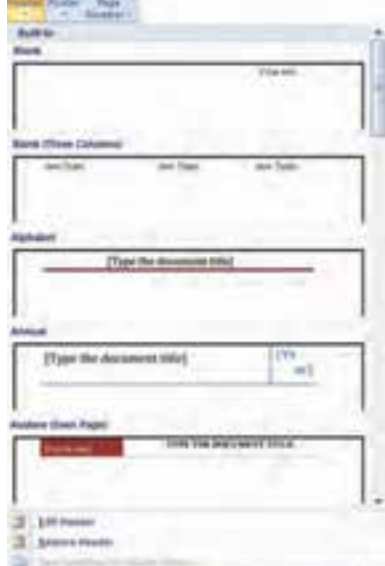

**شکل 4ــ 8 ــ فرمان حذف سرصفحه و پاصفحه**

**پژوهش**  چگونه می توان دو دسته سرصفحه و پاصفحه را در یک سند Word ایجاد کرد؟ به عنوان مثال، از صفحه ١ تا ،٥ عنوان سرصفحه عبارت "فصل یک" و از صفحه 6 به بعد عنوان سرصفحه "فصل دو" تنظیم شود. راهنمایی: برای این کار سند را به دو بخش )Section )تقسیم کنید.

**3ــ 8 ــ پاورقی**

پاورقی' توضیحی است که در پایین صفحه در مورد یک کلمه یا عبارت داخل متن داده میشود. به این صورت که در متن اصلی یک شماره کوچک باالی کلمه گذاشته و در پایین صفحه با تکرار شماره مذکور، توضیح مربوطه آورده می شود. پاورقی می تواند در انتهای هر صفحه )Footnote )یا به صورت کلی در آخر یک فصل )Endnote )تنظیم شود.

برای درج پاورقی باید مکان نما را به انتهای صفحه ای که می خواهید پاورقی را به آن اضافه کنید برده و سپس از زبانه Reference، از گروه Footnote، روی دکمهFootnote Insert یا Insert  Endnote کلیک کنید. البته می توانید از کلید ترکیبی F+Ctrl+Alt نیز استفاده کنید )شکل ٥ ــ ٨(.

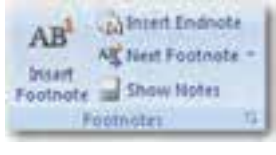

**شکل 5ــ8 ــ اضافه کردن پاورقی**

برای از بین بردن پاورقی، کافی است در گروه Footnote بر روی دکمه Notes Show  کلیک کنید.

**کنجکاوی** تنظیمات کامل تر پاورقی مانند قالب بندی شمارهها،از چه طریقی انجام می گیرد؟

**4ــ 8 ــ رسم اشکال** نرم افزار Word، کتابخانه ای از اشکال پر استفاده را در اختیار شما قرار داده است که از آن ها

**L** Footnote

می توانید در سند خود استفاده کنید. برای استفاده از این اشکال، در زبانه Insert روی دکمه Shapes  کلیک کنید تا فهرستی از اشکال موجود نمایش داده شود. پس از کلیک روی شکل مورد نظر، نشانگر ماوس را روی سند خود بکشید تا شکل به سند شما اضافه گردد )شکل 6ــ 8(.

XXXXXXXXXXXXXXXX 1111122451 00000000000 880000000  $000(10)$ 0000047744 **DUAODODDOGA Doctor Cooper** 00000100000 Serrac **COROOOAAA** 000000257 4 Banks 00000000000 **Madienco G** tim Daning Canal

**شکل 6ــ 8 ــ دکمه Shapes برای رسم اشکال**

به عنوان مثال برای ترسیم یک خط یا فلش، روی خط یا فلش از دسته Line کلیک کرده،اشاره گر ماوسرادر جایی که می خواهید خط یا فلش را شروع کنید قرارداده، کلید ماوسرا فشار داده و به سمت انتهای خط یا فلش Drag کرده و دکمه ماوس را رها کنید. برای ایجاد یک خط مستقیم افقی یا عمودی و یا فلش عمودی یا افقی، کلید Shift را پائین نگه دارید و بعد Drag نمایید.

با استفاده از روش فوق و انتخاب ابزار مناسب می توان مستطیل، بیضی و یا اشکال دیگر هم رسم کرد. برای اضافه کردن یک کادر متن در شکل هم می توان از ابزار Box Text استفاده نمود. این کادر این امکان را به شما می دهد که در هر مکانی از متن یک کادر گذاشته و درون آن مطالب مورد نظرتان را بنویسید.

پس از رسم شکل یا انتخاب آن، زبانه Format به برنامه اضافه می شود )شکل 7ــ 8(. با استفاده از این زبانه می توان سایر مشخصات شکل را نیز تغییر داد که شامل رنگ زمینه، رنگ خطوط، نحوه و الگوی پر شدن داخل شکل، نوع و ضخامت خطوط، میزان شفافیت، محل قرار گرفتن و سایر

#### مشخصاتی است که به یک شکل مرتبط است.

**NH FIRE BERTH ANN SALARE ASTRONOMI** 

**شکل 7ــ 8 ــ زبانه Format برای تنظیم مشخصات اشکال ترسیمی**

**تمرین** در یک سند چند شکل ساده ترسیم و برخی از تنظیمات راروی آن ها اعمال کنید.

**کنجکاوی** بررسی کنید در هنگام ترسیم اشکال گرافیکی، سه کلید Shift، Ctrl و Alt چه کاربردهایی دارند.

**5ــ 8 ــ درج تصاویر و نمودار** گاهی با اضافه کردن تصاویر گرافیکی به سند می توانید مفاهیم موجود در آن را بهتر توضیح داده و یا این که سند خود را از لحاظ بصری جذاب تر کنید. منظور از تصاویر گرافیکی، عکس ها )Pictures )و اشیای ترسیمی )Objects Drawing )هستند. عکس ها، تصاویری هستند که خارج

از برنامه Word ایجاد می شوند مانند عکس های اسکن شده، Art Clipها یا فایل های ایجاد شده در یک برنامه ویرایش تصویر مانند Photoshop Adobe. برای افزودن تصویر یا نمودار به متن می توان به یکی از روش های زیر عمل کرد:

 استفاده از زبانه ی Insert، گروه Illustrators، دکمه Picture. سپس انتخاب تصویر مورد نظر و کلیک روی دکمه Insert در پنجره انتخاب تصویر.

■ کپی تصویر به حافظه موقت (Ctrl+C) و آوردن آن به محل مورد نظر (Ctrl+V).

پس از درج تصویر در صفحه برای انجام تنظیمات می توان با کلیک راست و انتخاب گزینه Picture Format پنجره تنظیمات را فعال کرده و از طریق آن تنظیمات مورد نظر را روی تصویر اعمال کرد. همچنین پس از رسم شکل یا انتخاب آن، زبانه Format به برنامه اضافه می شود )شکل 8 ــ 8(. با استفاده از این زبانه می توان سایر مشخصات شکل را تنظیم نمود.

**شکل 8ــ 8 ــ زبانه Format برای تنظیم مشخصات تصاویر**

**6ــ 8 ــ جدول**

جدول ها شبکه ای از چندین سطر و ستون هستند که می توانید درآن ها متن، تصاویر و دیگر موارد مورد نیاز خودرا قراردهید. با استفاده از جدول می توان اطالعاترا طبقه بندی نموده و با داده های دیگر مقایسه کرد. بنابراین، یکی از نیازهای هر واژه پردازی، نوشتن متن به صورت جدول است. برای این کار واژه پردازWord، ابزارTab، کلیک روی خط کش افقی و جدول را ارایه می کند.

**1ــ6ــ 8 ــ تنظیم Tabها:** Tabها بخشی از قالب بندی پاراگراف محسوب می شوند. با استفاده از Tabها می توانید عملی را که در مقابل فشرده شدن کلید Tab صفحه کلید انجام می شود، مشخص کنید. با هر بار فشار دادن کلید Tab، مکان نما به اندازه 1/27 سانتیمتر به سمت جلو حرکت می کند. برایاستفادهازTab، باید آن را از طریق خط کش تعریف کنید. با کلیک روی خط کش می توانید Tabهایمورد نظر را ایجادنموده و برای انتخاب نوع Tab، کافیست روی دکمه انتخاب Tab در منتهی الیه سمت چپ خط کش کلیک نمایید. در Word، پنج نوع Tab وجوددارند:

- Tab Left  : ایجاد Tab به صورت تراز چپ متن.
- Tab Right : ایجاد Tab به صورت تراز راست متن.
- Tab Center : ایجاد Tab به صورت تراز وسط متن.
- Tab Bar : ایجاد یک خط قائم در فاصله ایاز خط کش افقی با کلیک کاربردر متن.
	- Tab Decimal : ایجاد Tabجهت تراز اعداد اعشاری.

 با استفاده از روش ایجاد Tabها می توان جداولی را در سند ایجاد کرد. برای تعیین و تنظیم دقیق Tabها، روی ناحیه سفید خط کش کلیک کنید تا کادر محاوره ای Tab باز شود. از طریق اجرای کادر محاوره ای Paragraph و کلیک روی دکمه Tabs در گوشه سمت چپ پایین آن نیز می توان به این کادر دسترسی پیدا نمود. برای حذف Tabهای ایجاد شده کافیست Tabها را از روی

خط کش با ماوس گرفته و به روی متن Word بکشید.

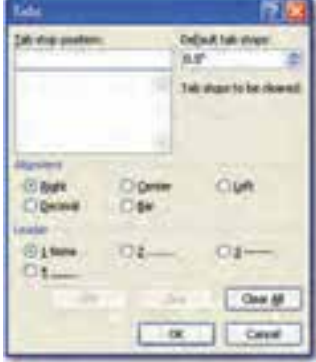

**شکل 9ــ 8 ــ کادر در محاوره ای Tabs** 

**تمرین** با استفاده از Tabها لیستی شامل نام و نام خانوادگی، نام پدر، محل تولد و معدل 5 نفر از همکالسی هایتان را ایجاد نمایید.

**2ــ6ــ 8 ــ درج جدول:** جدول شبکه ای از چندین سطر و ستون است که می توان در آن می توان متن، تصاویر و دیگر موارد مورد نیاز را قرار داد. با استفاده از جدول می توان اطالعات را طبقه بندی و با دیگر اطالعات مقایسه نمود. با استفاده از Tabها می توان جدول های ساده ای طراحی نمود، اما این روش برای ایجاد جداول پیچیده کارا نیست. لذا در اینجا روش استفاده از دکمه Table  و گزینه های آن توضیح داده می شود.

به هر یک از خانه های جدول یک سلول )Cell )گفته می شود. سلول می تواند حاشیه، متن یا قالب بندی خاص خود را داشته باشد. می توان در درون سلول تصاویر گرافیکی نیز قرار داد.

برای درج جدول در زبانه Insert و گروه Tables روی دکمه Table کلیک کنید. با کلیک روی این گزینه فهرستی همانند شکل ١١ــ ٨ ظاهر می گردد .

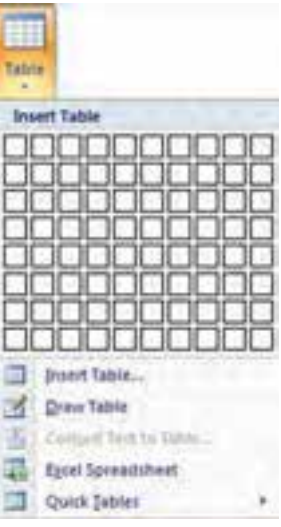

#### **شکل 10ــ 8 ــ دکمه ایجاد جدول**

برای درج جدول می توان با حرکت ماوس ابعاد جدول را تعیین کرد. با کلیک روی خانه انتهایی جدولی با ابعاد تعیین شده در صفحه قرار خواهد گرفت. همچنین با کلیک بر روی گزینه Table Draw، نشانگر ماوس به شکل یک مداد در می آید که با کلیک روی یک نقطه و کشیدن آن، یک چهارگوش که همان خط دور یا حاشیه جدول است را رسم می شود. برای کشیدن خطهای وسطی جدول، کافیست تا از نقطه باالیی، یک خط به سمت نقطه پائینی چهارگوش رسم گردد. بقیه ستون ها و ردیف ها نیز با همین روش ساخته می شوند. برای خروج از این حالت کلید Esc صفحه کلید را فشار دهید.

با کلیک روی گزینه Table Insert، کادر محاوره ای با همین نام باز می شود که با استفاده از آن می توان تعداد سطرها و ستون های مورد نیاز را تعیین تا جدولی به همان ابعاد ساخته گردد. )شکل 11ــ 8(.

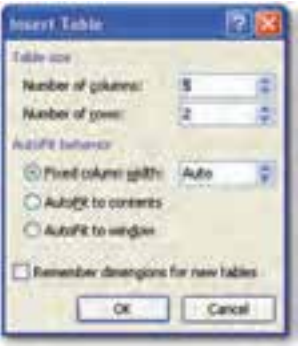

**شکل 11ــ 8 ــ کادر محاوره ای Table Insert**

**کنجکاوی** گزینه های کادر محاوره ای Table Insert  چه امکاناتی برای رسم جدول فراهم می کنند؟

**3ــ6ــ 8 ــ درج داده در جدول:** متن ها را می توان سلول به سلول در جدول وارد نمود. هر سلول می تواند قالب بندی خاص خود را داشته باشد. می توان با انتخاب گروهی از سلول ها، آن ها را یک جا قالب بندی کرد. با دابل کلیک روی یک سلول، متن داخل آن انتخاب می شود و می توان قالب بندی مورد نظر را بر روی آن اعمال کرد.

برای آن که بتوانید عرض خانه های جدول را کم و زیاد کنید، کافیست تا اشاره گر ماوس را روی خط بین دو خانه جدول قرار دهید. با این کار اشاره گر به شکل یک فلش دو طرفه درخواهد آمد. حال با عمل کشیدن خط به سمت دیگر، یک خانه بزرگ تر و خانه دیگر کوچک تر می شود.

اگر بخواهید فقط یک خانه بزرگ تر شود نه یک ستون، باید آن خانه را انتخاب کنید. برای انجام این کار باید نشانگر ماوس خود را روی آن خانه قرار دهید و یک کلیک کنید تا خانه مورد نظر انتخاب شود. در این حالت است که با تغییر عرض خانه، فقط عرض خانه انتخاب شده در آن ردیف تغییر پیدا می کند. با قرار گرفتن بین خانه ها و جابجایی ستون فقط همان ستونی که روی آن قرار گرفته اید تغییر عرض پیدا خواهد کرد.

با درج جدول در متن، دو زبانه Design و Layout به زبانه های برنامه برای ویرایش جدول اضافه می شود )شکل 12ــ 8(.

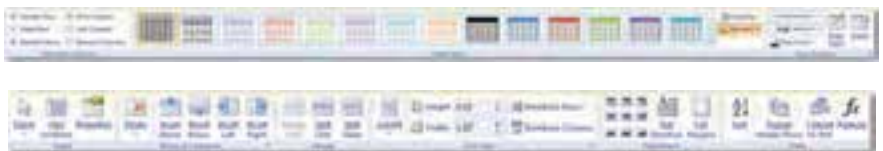

**شکل 12ــ 8 ــ زبانه های Design و Layout**

با استفاده از دکمه Select از گروه Tables واقع در زبانه Layout، می توان بخش های مختلف جدول را انتخاب کرده و قالب بندی یا فرمان های مورد نظر را روی مجموعه ای از سطرها، ستون ها و سلول ها اعمال نمود.

**4ــ6ــ 8 ــ اضافه و حذف خانه ها:** پس از ایجاد جدول ممکن است به منظور اصالح آن، نیاز به اضافه یا حذف سلول، ستون یا سطر داشته باشید. برای اضافه یا حذف سطرها و ستون های مورد نیاز می توانید از فرمان های موجود در گروه Columns & Rows از زبانه Layout استفاده کنید.

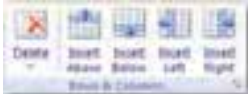

**شکل 13ــ 8 ــ اضافه کردن سطر یا ستون**

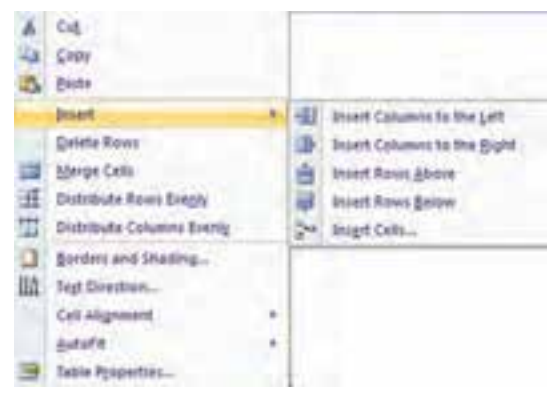

**شکل 14ــ 8 ــ اضافه کردن سطر یا ستون از طریق کلیک راست**

با انتخاب یک سطر یا یک ستون و کلیک راست ماوس، منویی باز می شود که از طریق گزینه Insert آن می توان به گزینه های اضافه کردن دسترسی پیدا نمود )شکل 14ــ 8(. فشردن کلید Tab  در آخرین سلول جدول باعث می شود که سطر جدیدی بطور خودکار به جدول اضافه شود.

برای حذف سلول، سطر یا ستون های جدول می توان از دکمه Delete واقع در زبانه Layout  و گروه Columns & Rows استفاده نمود. پس از انتخاب سطر یا ستون و کلیک راست ماوس نیز، منویی باز می شود که از طریق گزینه Rows Delete یا Columns Delete آن می توان نسبت به حذف سطر یا ستون اقدام نمود.

**کنجکاوی** بررسی کنید که اضافه یا حذفنمودن سلول در جدول چگونه امکان پذیر است.

**5 ــ6ــ8ــ ادغام و تقسیم خانه ها:** گاهی نیاز پیدا می کنید که دو یا چند سلول را در جدول با یکدیگر ادغام )Merge )کرده و سلول بزرگتری ایجاد نمایید. در برخی موارد هم الزم است یک سلول را به دو یا چند سلول کوچکتر تقسیم )Split )کنید.

برای آن که بتوانید خانه ها را ادغام کنید، باید پس از انتخاب آن ها، اززبانه Design، روی نشانه پاک کن یا Erase )   ( کلیک کنید. با این کار نشانگر ماوس شبیه یک پاک کنخواهد شد.حال روی یک خط که وسط دو خانه قرار گرفته، کلیک نمایید. با انجام این عمل خط حذفخواهد شد و دو خانه شما تبدیل به یک خانه بزرگ می گردد.این عمل را می توانید برای دیگر خانه ها نیز انجام دهید تا خطوط جدول حذفگردد و با برداشتن این خط ها خانه هایجدول ادغام و یا حذف می گردند.این رونددر هنگام انتخاب خانه ها و کلیک راست ماوس و گزینه Cells Merge از منوی باز شده و همچنین انتخاب گزینه Cells Merge ازگروهMerge درزبانهLayout نیز امکان پذیر است.

برای آن که بتوانید یک خانه را به دو یا چند خانه تقسیم کنید، باید گزینه Cells Split از گروه Merge در زبانه Layout را انتخاب کنید یا روی خانه مورد نظر کلیک راست کرده و سپس با استفاده از این منوی باز شده، گزینه Cells Split را انتخاب نمایید. با این کار کادر محاوره ای مانند شکل ١٥ــ ٨ باز می گردد که با تعیین تعداد سطرها و ستون ها و انتخاب دکمه OK، تقسیم انجام می شود.

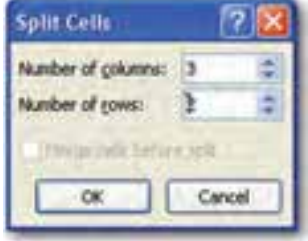

**شکل 15ــ 8 ــ کادر محاوره ایCells Split** 

**6ــ6 ــ 8 ــ قالب بندی خانه ها:** برای آن که بتوانید موقعیت متن را یک خانه تغییر دهید کافیست تا روی خانه مورد نظر کلیک راست کنید. حال با انتخاب گزینه Alignment سه حالت مختلف برای قرار گرفتن متن در یک خانه در اختیار شماست که البته این حالت ها را روی زبانه Layout نیز می توانید مشاهده کنید.

برای تغییر جهت نگارش متن در جدول کافی است تا خانه مورد نظر را انتخاب کرده سپس کلیک راست کنید. حال با انتخاب گزینه Direction Text )    ( جهت متن تغییر داده می شود و با هر بار کلیک، موجب تغییر مجدد جهت متن به حالتی دیگر می گردد.

برای مساوی کردن عرض و ارتفاع خانه ها دو نشانه روی زبانه Layout، وجود دارد یکی عرض خانهها را مساوی میکند (Distribute Columns) و دیگری ارتفاع خانهها را مساوی می نماید )Evenly Rows Distribute)   ( ). با ابزارهای دیگر گروه Size Cell می توان اندازه ارتفاع یا پهنای سطر یا ستونی را که مکان نما روی آن قرار دارد تنظیم کنید )شکل 16ــ 8 (.

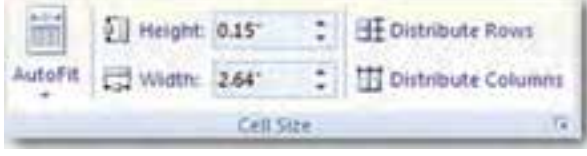

**شکل 16ــ 8 ــ تنظیمات اندازه خانه های جدول** 

در یک جدول باالترین ردیف بعنوان تیتر اصلی در نظر گرفته می شود. اگر می خواهید این تیتر اصلی جدول در تمامی صفحات (هنگامی که جدول در حند صفحه پشت سرهم تایب می شود) تکرار شود کافیست تا مکان نما را روی تیتر اصلی قرار داده و از زبانه Layout  روی گزینه Repeat  Header Rows کلیک کنید. این عمل موجب خواهد شد که این تیتر اصلی در تمامی صفحات جداول پشت سر هم تکرار گردد.

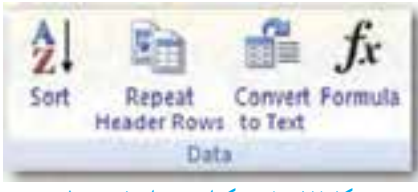

**شکل 17ــ 8 ــ تکرار تیتر اصلی جدول**

## **7 ــ 8 ــ اضافه کردن WordArt**

WordArt برنامه جداگانهای است که به همراهOffice Microsoft ارائه شده است. این برنامه

متن را در اشکال از پیش تعیین شدهای قرار داده و سپس آن ها را در سند درج می کند. متونی که با استفاده از WordArt ایجاد می شود را می توان به اندازه هر زاویه ی دلخواه چرخاند، به اندازه دلخواه بزرگ یا کوچک نمود، حالت سه بعدی به آن داد یا رنگ های دلخواهی روی آن اعمال نمود.

با کلیک کردن روی دکمه WordArt در گروه Text از زبانه Insert، می توان به WordArtها دسترسی پیدا کرد. اکنون از فهرست، سبک مورد نظر خود را انتخاب نموده و روی آن کلیک کنید تا کادر محاوره ای Text Art Word Edit نمایش داده شود. پس از تایپ متن در این کادر و تنظیم نوع، اندازه و حالت فونت، روی دکمه Ok کلیک کنید تا متن تایپ شده به صورت یک تصویر به سند شما اضافه گردد )شکل 18ــ 8(.

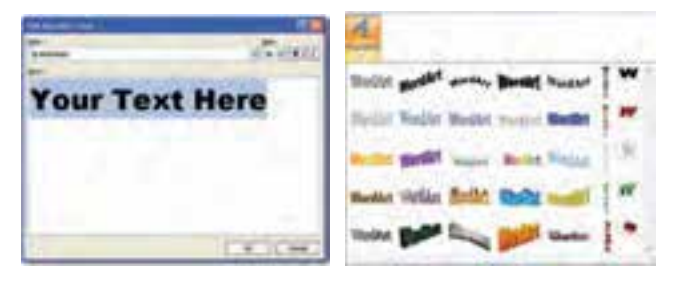

**شکل 18ــ 8 ــ اضافه کردن WordArt**

برای تغییر یا تنظیم در wordArt کافیست روی آن کلیک نموده تا زبانه Format به برنامه اضافه شود. با استفاده از این زبانه می توان سایر مشخصات شکل را تنظیم نمود.

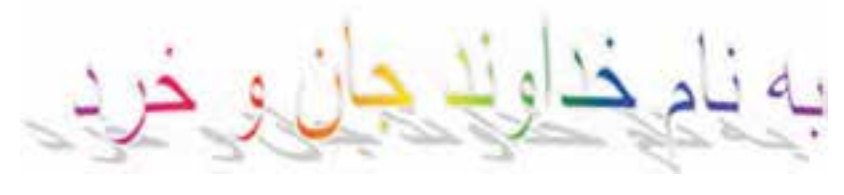

**شکل 19ــ 8 ــ یک نوشته با استفاده از WordArt**

**8 ــ 8 ــ فرمول نویسی )Editor Equation)**

در Word  این توانایی برای شما وجود دارد که به راحتی فرمول نویسی کنید. برای این منظور هرجایی که نیاز دارید فرمول وارد متن شما شود، مکان نما را قرار داده، سپس با ماوس بر روی کلید Equation از زبانه Insert کلیک کنید تا فهرستی از انواع فرمول ها برای شما باز شود )شکل 2١ــ ٨(.

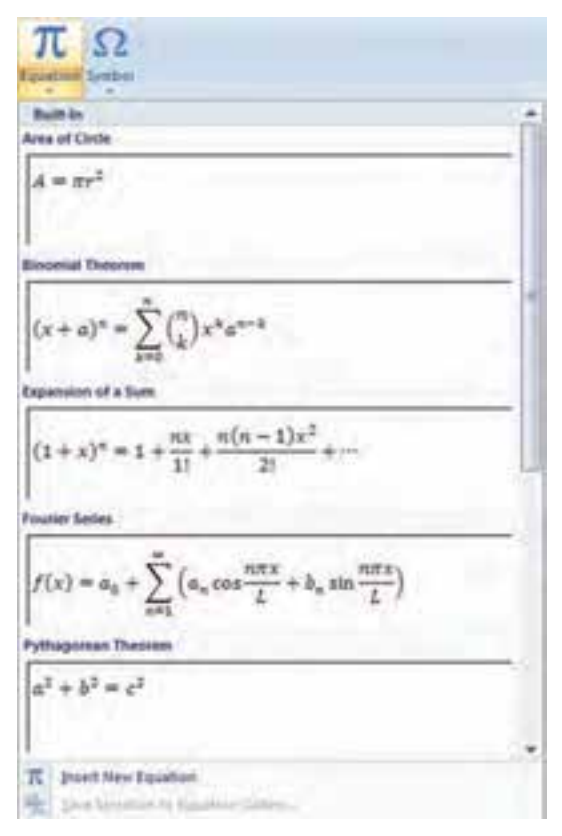

**شکل 20ــ 8 ــ اضافه کردن فرمول**

با انتخاب عالئم این فهرست می توانید از آن بهره برده و فرمول های مورد نظرتان را تایپ کنید. اگر نوع فرمول مورد نظر شما در لیست نبود، می توانید از فرمان Equation New Insert  استفاده نمایید.

**تمرین** چند فرمول مربوط به درس ریاضی را در یک سند وارد نمایید. سعی کنید انواع جدید را ایجاد کنید.

### **خالصه فصل**

یک سند شامل اشیاء مختلف مانند تصویر، جدول و .... است. برای درج اشیاء مختلف در سند می توان از زبانه Insert استفاده کرد. با استفاده از این زبانه می توان جدول، تصویر و .... را در سند درج نمود.

بیشتر سندها مانند کتاب دارای سرصفحه و پاصفحه هستند و واژه پرداز Word برای اعمال سرصفحه و پاصفحه در سند، به صورتی که صفحات زوج و فرد دارای سرصفحه و پا صفحه مختلف باشند، دارای امکانات الزم است.

گاهی با اضافه کردن تصاویر گرافیکی به سند می توانید مفاهیم موجود در آن را بهتر توضیح داده و یا این که سند خود را از لحاظ بصری جذاب تر کنید. منظور از تصاویر گرافیکی، عکس ها )Pictures )و اشیای ترسیمی )Objects Drawing )هستند.

جدولی را که در سند درج می شود می توان به چندین خانه تقسیم کرد یا چند خانه را به یک خانه تبدیل نمود. تصاویری را که در سند درج می شوند می توان تغییر اندازه داد یا آن ها را برای چاپ تغییر حالت داد.

## **خودآزمایی** ١ــ یک متن١0 صفحه ای ایجاد کنید و در زمینه تمامی صفحات، با متن کم رنگ و خاکستری، عبارت »فقط برای مطالعه« را با قلم بزرگ بنویسید.

2ــ در تمرین ،١ سند را با سرصفحه های زوج و فرد متفاوتی تنظیم کنید. در سرصفحه زوج شماره صفحه و عنوان سند و در سرصفحه فرد، شماره صفحه و عنوان فصل نمایش داده شود.

٣ــ در تمرین ،2 کاری کنید که صفحه اول و آخر سند، سرصفحه نداشته باشد. این کار را بدون بخش بندی سند انجام دهید.

- 4ــ پس از رسم چند شکل در کنار هم موارد زیر را روی اشکال انجام دهید.
	- افزودن متن به شکل ها
		- چرخاندن شکل
	- تجمیع چند شکل و ایجاد یک شکل واحد و یکپارچه )Group)

ترتیب قرار گرفتن چند شکل روی یکدیگر به نحوی که یکی زیر و دیگری رو باشد )Order)

٥ــ از طریق امکانات نوار ابزار تصویر، فعالیت های زیر را روی تصویری که در متن قرار داده، سپس موارد زیر را انجام دهید:

- دور تصویر یک کادر به رنگ دلخواه ایجاد کنید.
	- اندازه تصویر را تغییر دهید.

محل قرار گرفتن تصویر را در متن تغییر دهید. برای این کار حالت های تصویر در کنار متن، تصویر روی متن و تصویر زیر متن را مورد بررسی قرار دهید.

- حالت نمایش تصویر را به صورت سیاه و سفید و طیف خاکستری تغییر دهید.
- با استفاده از رسم جدول، یک کارنامه با ٨ مورد درسی را برای خودتان ایجاد کنید.

با استفاده از رسم شکل و اشکال موجود در word یک کارت پستال ١٨×١٣ سانتی متر رسم نمایید.

# **فصل نهم**

# **نرم افزار PowerPoint**

**هدف های رفتاری:** پس از آموزش این فصل، هنرجو می تواند: کاربرد نرم افزار PowerPoint را توضیح دهد. نرم افزار PowerPoint را اجرا کند. محیط و امکانات نرم افزار PowerPoint را شرح دهد. با استفاده از نرم افزار PowerPoint اسالید تهیه کند. با استفاده از نرم افزار PowerPoint مطلبی را ارایه دهد.

برنامه PowerPoint  یک ابزار قدرتمند برای ارایه مطالب با استفاده از صوت، تصویر و ً جلوه های نمایشی است. این برنامه که معموال برای ارائه مطالب، برگزاری سمینار و سخنرانی مناسب است، به سخنران کمک می کند سخنرانی خود را در قالبی جذاب آماده و ارایه کند. این برنامه به وسیله ی شرکت مایکروسافت در مجموعه نرمافزاری Office Microsoft ارایه گردیده است.

**1ــ9 ــ محیط کار PowerPoint**

محیط کار نرم افزار PowerPoint از نظر ظاهری شباهت بسیار زیادی با بقیه نرم افزارهای موجود در بسته نرم افزاری Office  دارد. یعنی محیط کار این نرم افزار شبیه Word  یا Excel  می باشد. البته این شباهت در ساختار اصلی شامل دکمه ها و نوارهاست و در بقیه موارد تفاوت هایی به چشم می خورد.

برای اجرای نرم افزار PowerPoint الزم است این نرم افزار روی سیستم عامل کامپیوتر شما نصب شده باشد. به منظور فراخوانی نرم افزار PowerPoint در صورت نصب بودن این نرم افزار، مراحل زیر را مطابق با شکل 1ــ9 دنبال کنید: 1ــ روی دکمه ی Start کلیک کنید.

2ــ از منوی باز شده گزینه programs All را انتخاب نمایید.

 3ــ روی گزینه Office Microsoft  کلیک کنید. 4ــ از منوی باز شده گزینه 2007 PowerPoint MicrosoftOffice را انتخاب نمایید.

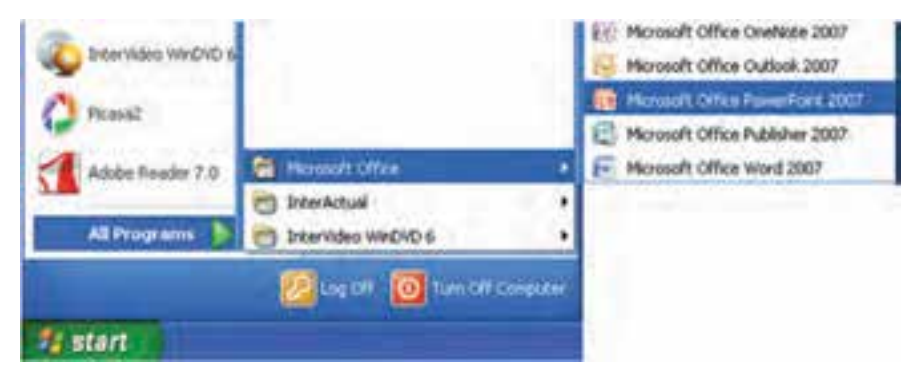

**شکل 1ــ9ــ نحوه اجرای نرم افزار PowerPoint**

پس ازفراخوانینرمافزارPowerPoint، یک فایل جدید به نام1Presentation بطور خودکارایجاد می شود که درآن یک اسالید خالی وجوددارد )شکل 2ــ 9 (.اسالید،جزء اصلی تشکیل دهنده نمایش می باشد و فضایی است که کلیه متون،تصاویر،نمودار،صدا و موضوعات دیگر رویآنایجادمی گردد.

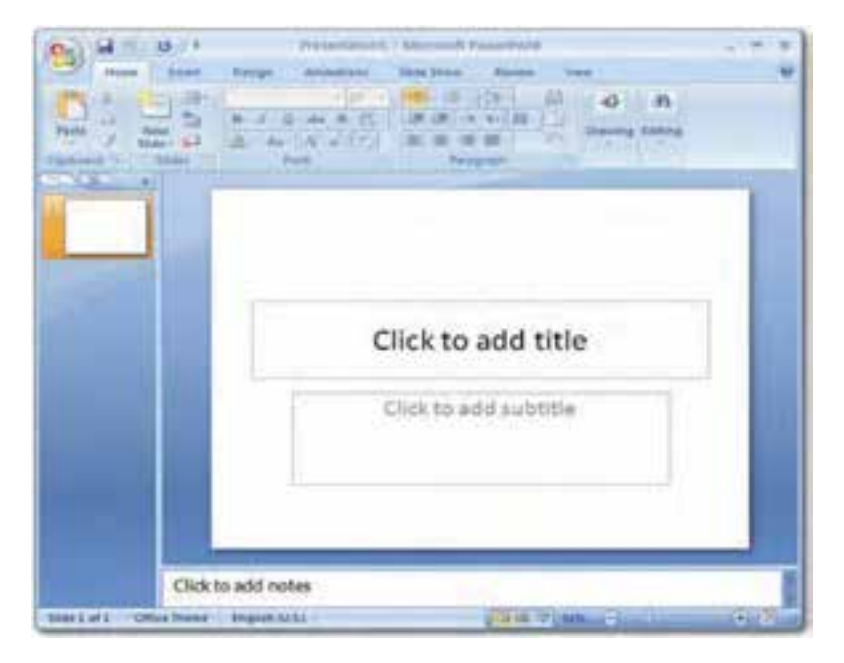

**شکل 2ــ9ــ محیط کار نرم افزار PowerPoint**

در محیط کار نرم افزار، سه ناحیه اصلی وجود دارد: **ناحیه اسالیدSlide:** در این ناحیه اسالید جاری نمایش داده می شود. **ناحیه Outline/Slides:**دراین ناحیه همه اسالیدهایموجوددر فایل نمایش، نشان دادهمی شود. **ناحیه یادداشت Note:** در این بخش می توان یادداشت هایی برای هر اسالید اضافه کرد که به ارایه کننده جهت توضیح اسالید در هنگام ارایه کمک نماید.

PowerPoint فایل ها را با قالب خاص خود ذخیره می کند. در 2007 PowerPoint فایل ها با پسوند pptx. ذخیره می شوند. از آنجا که ممکن است این فایل ها در نرم افزارهای دیگر قابل فراخوانی نباشد، امکان ذخیره فایل ها با قالب های دیگر نیز در PowerPoint پیش بینی شده است و می توان در صورت نیاز، فایل نمایش را با قالب قابل شناسایی در نسخه های 2000 تا 2003 و یا حتی با قالب های دیگر نیز ذخیره کرد.

**کنجکاوی** انواع قالب هایی که با استفاده از برنامه PowerPoint قابل ایجاد است را بررسی کنید و آن را به کالس ارایه دهید.

PowerPoint، امکان نمایش را در چهار نمای مختلف مهیا می سازد: **1ــ نمای عادی (Normal View) 2ــ نمای مرتب سازی )Sorter Slide) 3ــ نمای صفحه یادداشت )Page Notes) 4ــ نمای نمایش اسالید )Show Slide)**

**کنجکاوی** چهار نمای مختلف را بررسی و تفاوت های آن را مشاهده کنید.

**نکته**

١ــ برای تغییر نمای نمایش، در قسمت زیرین سمت راست پنجره، بر روی نمای مورد نظر کلیک کنید. البته در این قسمت فقط سه نما قابل مشاهده است. نمای عادی، نمای مرتب سازی و نمای نمایش اسالید.

2ــ روش دیگر جهت تغییر نمای نمایش، این است که زبانه View را انتخاب کرده و در زبانه Views Presentation، بر روی نمای مورد نظر کلیک نمایید. نمای دیگر یا View Page Notes نیز از این قسمت قابل دسترسی است. )شکل 3ــ 9( **DEE EE AS & AS 23 2 3 شکل 3ــ9ــ تغییر نمای نمایش با استفاده از زبانه View**

### **2ــ9ــ ایجاد اسالید جدید**

 بعد از اجرای برنامه PowerPoint، برای ایجاد یک نمایش جدید از دکمه ی Office، گزینه ی New را انتخاب نمایید. با انتخاب این گزینه، کادر محاورهای New Presentation باز خواهد شد. در قسمت Template گزینه Presentation Blank را انتخاب کرده و روی دکمه Create  کلیک کنید )شکل 4ــ9(.

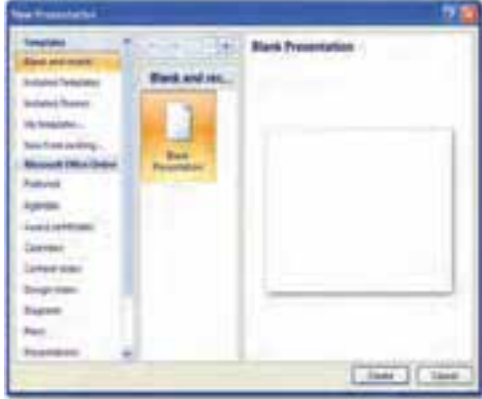

**شکل 4ــ9ــ کادر محاوره ایPresention New**

بعد از وارد کردن موضوعات مورد نیاز در اسالید اول، الزم است اسالیدهای جدیدی ایجاد کنید. برای ایجاد اسالید جدید بر روی زبانه Home کلیک کنید. درگروه Slides، بر روی گزینه New  Slide کلیک کرده (شکل1\_۹) تا اسلاید بعدی ایجاد شود. مشاهده می کنید که طرح یا طرحبندی این اسالید Content and Title می باشد، در حالی که طرح یا طرح بندی اسالید اول، Slide Title است.

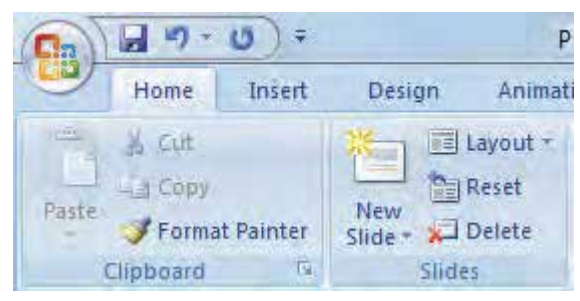

**شکل 5 ــ9ــ زبانه Home**

درPowerPoint طرح بندی های مختلفی تعبیه شده است که می توان بر حسب نیاز بر اساسآن ها اسالید جدید ایجاد نمود. طرح )Layout )هر اسالید، محل قرار گیری اشیای داخل آن را مشخص

می کند. هر طرح دارای تعدادی نگهدارنده

)Placeholder  )است. به طور مثال طرح ،Content  and  Title  از دو نگهدارنده تشکیل شده است که نگهدارنده Title 

برای درج عنوان و نگهدارنده Content 

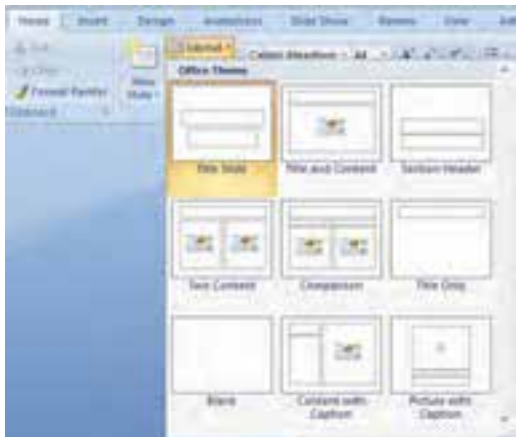

**شکل 6 ــ9ــ ایجاد اسالید جدید ایجاد و انتخاب طرح جدید اسالید Layout Slide:** برای اضافه کردن یک اسالید با طرح انتخابی، روی اسالیدی که قصد دارید بعد از آن اسالید جدید را اضافه کنید، در ناحیه /Slide Outline کلیک کنید. سپس با کلیک روی زبانه Home و از گروه Slides، بر روی پیکان رو به پایین برای درج محتویات دیگر نظیر متن، جدول، تصویر یا فیلم و ... می باشد.

زیر دکمه Slide New کلیک نموده تا لیست طرح های مختلف را مشاهده نمایید. با کلیک روی طرح )Layout )مورد نظر خود، اسالید جدیدی با طرح انتخابی، اضافه می گردد.

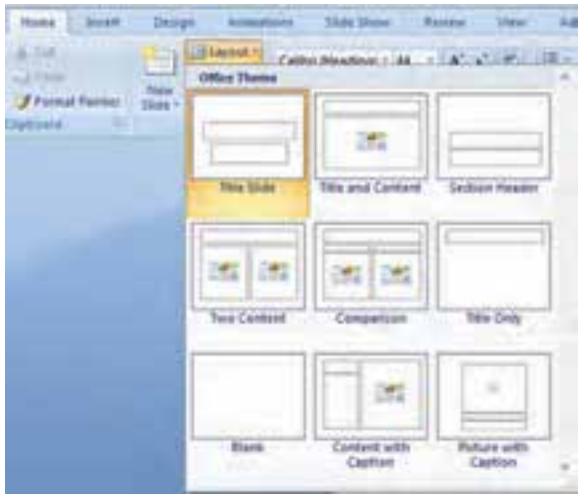

**شکل 7ــ9ــ ایجاد اسالید جدید**

**درج متن در اسالید:** برای درج متن در اسالید می توان در اسالید بر روی نگهدارنده متن ً )Placeholder )کلیک کرده و متن مورد نظر را مستقیما داخل آن تایپ کرد. هنگامی که متن موجود در نگهدارنده به قدری باشد که در محدوده آن جا نشود، دکمه Fit Auto( شکل8ــ9( در قسمت پایین و چپ کادر نگهدارنده ظاهر می شود. با استفاده از این دکمه می توان نگهدارنده را به شکلی تنظیم کرد که متن داخل آن، متناسب با اندازه نگهدارنده تغییر کند.

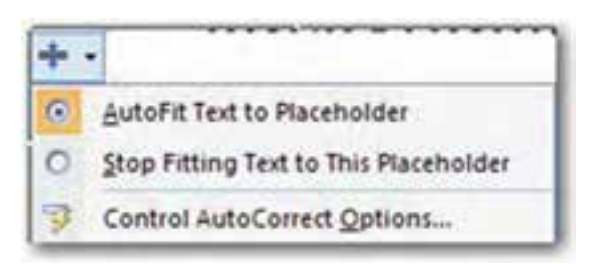

**شکل 8ــ9ــ دکمه Fit Auto**

ًضمنا از زبانه Outline در ناحیه Outline/Slides نیز می توان برای وارد کردن متن به اسالید استفاده نمود. توجه داشته باشید که در این زبانه، فقط می توان اقدام به تایپ متن نمود. در این زبانه از هیچ گونه امکانات گرافیکی نمی توان استفاده کرد.

با زدن کلید Enter یک اسالید جدید اضافه می شود. هنگامی که مکان نما روی شماره اسالید است با زدن کلید های Enter +Ctrl  می توانیم داخل اسالید شده و به آن محتوا بدهیم. برای خاتمه ً دادن به محتوای اسالید و ایجاد اسالید دیگر مجددا باید کلید Enter +Ctrl را بزنیم.

برای درج متن در اسالید عالوه بر استفاده از نگهدارنده ها، می توان از کادر متنی استفاده کرد. برای این منظور در زبانه Insert در گروه Text، بر روی دکمه Textbox کلیک کنید، سپس در فضای خالی اسالید با درگ کردن ماوس، کادر متنی با اندازه دلخواه خود ایجاد کنید.

در صورتی که بعد از کلیک بر روی Box Text بجای درگ کردن ماوس، تنها در یک فضای خالی از اسالید کلیک کنید،کادری برای اضافه کردن متن ایجاد می شود که در آن متن در یک خط قرار می گیرد و متناسب با متن اندازه آن تغییر می یابد.

**نکته**

بعد از درج کادر متنی، نشان گر درج فعال شده و کادر متنی به شکل خط چین درمی آید که ً در این حالت می توان متن به کادر اضافه کرد و یا متن داخل آن را ویرایش نمود. ضمنا با کشیدن دستگیره های موجود در کادر می توان اندازه آن را به دلخواه تغییر داد )شکل 9ــ9 (.

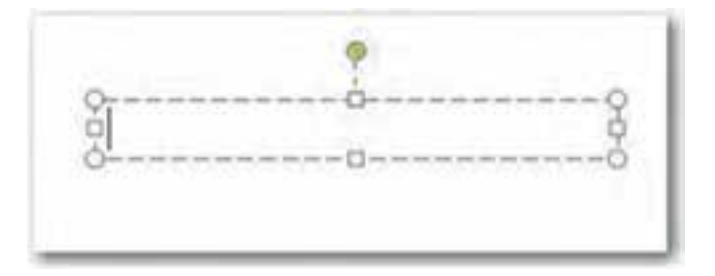

**شکل 9ــ 9 ــ کادر متنی**

همچنین با قرار دادن مکان نما بر روی دستگیره سبز رنگ، می توان کادر متنی را به جهات مختلف چرخاند.

**3ــ9ــ استفاده از تم ها )Themes)** 

تم ها، طرح های از پیش ساخته ای هستند که مجموعه ای از فونت ها، رنگ ها و قالب بندی ها که باعث جذابیت ظاهری اسالیدها می شوند را در بر دارند. در صورتی که توجه کرده باشید، متوجه می شوید که PowerPoint بطور پیش فرض اسالیدها را به زمینه سفید و با فونت هایی با اندازه و حالت معمولی نمایش می دهد. برای جذاب کردن نمایش می توان با انتخاب یکی از تم ها، آن را به اسالید اعمال کرد.

برای انتخاب یک تم، از زبانه Design یکی از طرح های موجود در گروه Theme را انتخاب کنید. طرح مزبور به کلیه اسالیدهای نمایش اعمال می شود )شکل 10ــ9(.

Aa Aa Aa

**شکل 10ــ9ــ انتخاب تم )Theme)T** 

**4ــ9ــ حذف و مرتب سازی اسالیدها** بعد از ایجاد اسالیدها و درج موضوعات مورد نیاز، گاهی برای بهتر انتقال دادن مطالب الزم

است برخی اسالیدها جابجا شوند و یا حتی برخی دیگر حذف گردند. برای حذف یا جابجایی یک یا چند اسالید ابتدا باید آن ها را انتخاب کرد. برای حذف یک یا چند اسالید پس از انتخاب آن ها، دکمه Delete از صفحه کلید را بزنید یا روی آن ها کلیک راست کرده و گزینه Slide Delete  را انتخاب کنید و یا از زبانه Home در گروه Slides، گزینه Slide Delete را کلیک کنید.

از آنجا که اسالیدها بر اساس اولویت ساخت آن ها نمایش داده می شود، گاهی برای انتقال بهتر موضوع و انسجام مطالب نمایش، الزم است که اسالیدها را جابجا کنیم. برای مرتب سازی اسالیدها ساده ترین روش، استفاده از نمای مرتب سازی Sorter Slide و جابجایی اسالیدها به کمک روش Drop & Drag ماوس می باشد. البته در نمای عادی Normal در زبانه Slide هم می توانید این کار را انجام دهید. اما در صورتی که تعداد اسالیدهای نمایش زیاد باشد، از آنجا که در این نما، اسالیدهای کم تری بطور همزمان قابل مشاهده است، برای مرتب سازی اسالیدها به زمان بیشتری نیاز خواهید داشت )شکل 11ــ9(.

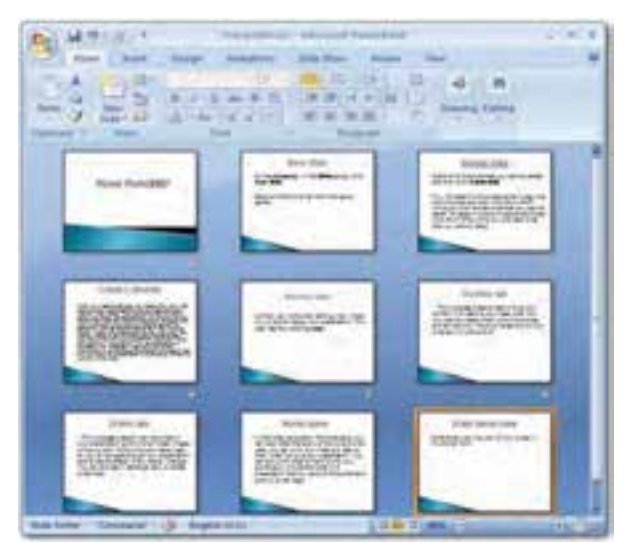

**شکل 11ــ9ــ نمای مرتب سازی Sorter Slide**

**7ــ9ــ درج اشکال و تصاویر**

 $\sqrt{6}$ برای ترسیم هر شکل کافی است که از زبانه Insert، بر روی پیکان رو به پایین Shapes در گروه Illustrations ،کلیک کنید تا گالری ابزارهای ترسیم اشکال نمایش داده شود. سپس ابزار مربوط به شکلی را که می خواهید ترسیم شود، انتخاب کرده و با ماوس روی فضای اسالید درگ کنید تا شکل مورد نظر به اسالید اضافه گردد. پس از آن که شکل ترسیم شد، به حالت انتخاب شده درمی آید که هشت دستگیره در اطراف آن برای تغییر اندازه و یک دستگیره سبز رنگ در باالی آن جهت چرخش شکل، مشاهده می گردد )شکل 12ــ9(. در برخی اشکال عالوه بر این دستگیره ها، دستگیره زرد رنگ دیگری به منظور برخی تغییرات خاص، مانند تغییر طول یا ضخامت، نیز مشاهده می شود. برای این که شکل از حالت انتخاب در آید، کافیست در فضای خارج شکل، کلیک کنید.

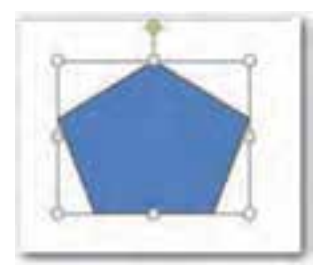

**شکل 12ــ9ــ نمایش دستگیره های اشکال ترسیمی**

ًضمنا می توان به اشکال ترسیمی متن نیز اضافه نمود. برای این کار بر روی شکل کلیک راست کرده و گزینه Text Edit را انتخاب کنید، شکل به حالت انتخاب درآمده و مکان نما در حالت چشمک زن آماده تایپ متن می باشد.

بعد از انتخاب یک شکل ترسیمی، زبانه Format به زبانه های اصلی اضافه می شود. این زبانه شامل ابزارهایی در گروه های مختلف برای کار روی اشکال می باشد. یکی از کارهایی که می توان روی اشکال انجام داد، تغییر رنگ زمینه و رنگ حاشیه آن ها است. همچنین می توان سبک های مختلفی از جمله سبک های سه بعدی بر روی آن ها اعمال کرد. برای این قبیل تغییرات در زبانه Format، از گروه Styles Shape استفاده کنید )شکل 13ــ9(.

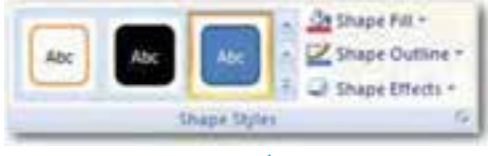

**شکل 13ــ9ــ گروه Styles Shape**

از دیگر قابلیت های کاربردی PowerPoint، درج تصاویر و عکس در نمایش است. برای این کار از دو روش استفاده می شود. 1ــ استفاده از تصاویر موجود در Art Clip  2ــ استفاده از تصاویر موجود در خارج از PowerPoint

با نصب برنامه PowerPoint،  تعدادی Art  Clip  در کامپیوتر کپی می شود. همچنین PowerPoint امکان دانلود Art Clip از اینترنت را نیز فراهم می آورد. جهت درج تصویر از Clip  Art ، از زبانه Insert، از گروه Illustration، بر روی Art Clip کلیک کنید.

برای درج تصاویر خارج از PowerPoint در نمایش از زبانه Insert، در گروه Illustrations  بر روی دکمه Picture کلیک کنید. با این کار، کادر محاوره Picture Insert مشاهده می شود. این کادر امکان انتخاب تصویری را که می خواهید در نمایش درج کنید، فراهم می آورد. بعد از انتخاب تصویر بر روی دکمه Insert در پایین کادر محاوره، کلیک کنید تا تصویر به نمایش اضافه گردد.

بعد از اینکه تصویر مورد نظر خود را به نمایش اضافه کردید، ممکن است بخواهید تصویر را ویرایش کنید. برای این کار تصویر را به حالت انتخاب شده در آورید تا زبانه Format در دسترس قرار گیرد. در این زبانه گزینه های مختلفی جهت ویرایش تصویر وجود دارد )شکل 14ــ9(. همچنین برای ویرایش تصویر می توان بر روی آن کلیک راست کرده و گزینه Picture Format را انتخاب نموده تا کادر محاوره Picture Format باز شود. در واقع در این کادر همان گزینه هایی که در زبانه Format  موجود است، به شکل دیگری سازمان دهی شده است.

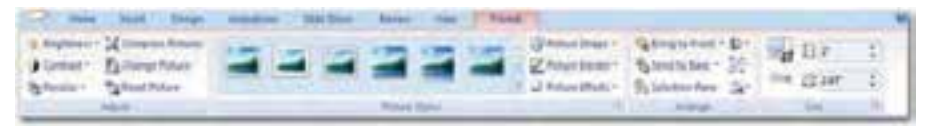

**شکل 14ــ9ــ زبانه Format**

**8 ــ9ــ درج جدول و نمودار**

در صورتی که بخواهید اطالعات زیادی را در زمانی کوتاه به مخاطب انتقال دهید، یکی از مؤثرترین روش ها استفاده از جدول است. با استفاده از جدول قادر خواهید بود به راحتی، اطالعات را در سطرها و ستون ها طبقه بندی کنید.

برای درج جدول اززبانهInsert بر روی پیکان رو به پایین گروهTable کنید و در منوی باز شده با اشاره گر ماوس،تعداد سطر و ستون هایمورد نیاز خودرا انتخاب نموده و کلیک نمایید )شکل 15ــ٩( و یا دراسالیدی که درآن نگهدارنده محتوا قراردارد،روی دکمه InsertTable کلیک کنید و درکادرمحاوره InsertTable تعداد ستون ها Columns و سطرها Rows را واردکرده و دکمه Okرا بزنید.

با درج جدول، زبانه Design  و Layout  به زبانه های اصلی اضافه خواهند شد که امکان ویرایش جدول را فراهم می کند.

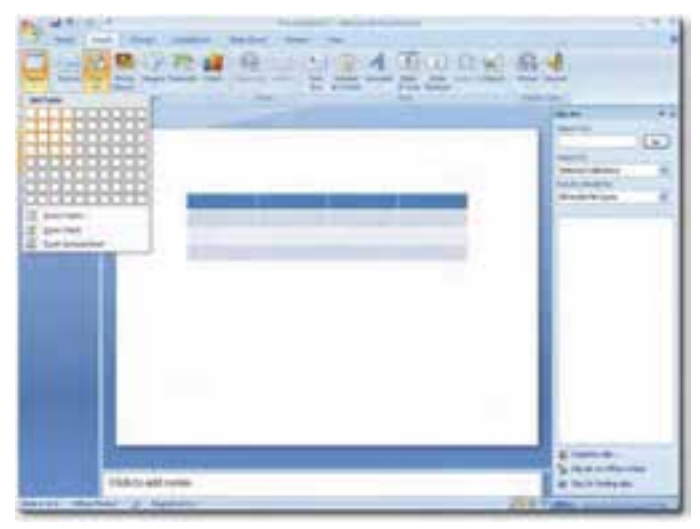

**شکل 15ــ9 ــ درج جدول Table Insert**

برای نمایش بصری داده های عددی، از نمودار استفاده می شود که برای بررسی، تجزیه و تحلیل و مقایسه ارقام بسیار مفید بوده و همچنین امکان جمع آوری اطالعات زیادی را در قالب یک عنصر گرافیکی فراهم می آورد. درج نمودار هم همانند درج دیگر عناصر، از طریق زبانه Insert انجام می گیرد. در این زبانه بر روی دکمه Chart Insert در گروه Illustration کلیک کنید تا کادر محاوره ای Chart  Insert  مشاهده شود. درسمت چپ این کادر، نمودارها طبقه بندی شده اند و با انتخاب هر گروه، انواع نمودارهایی که در طبقه بندی انتخابی قرار دارند، در ناحیه سمت راست مشاهده می شوند. بعد از انتخاب نمودار و کلیک روی دکمه Ok، کادر محاوره ای بسته شده و برنامه Excel کنار برنامه PowerPoint ظاهر می شود که با تغییر داده های نمودار در برنامه Excel، تغییرات در PowerPoint هم اعمال می گردد. بعد از اعمال تغییرات نمودار می توانید برنامه Excel را ببندید

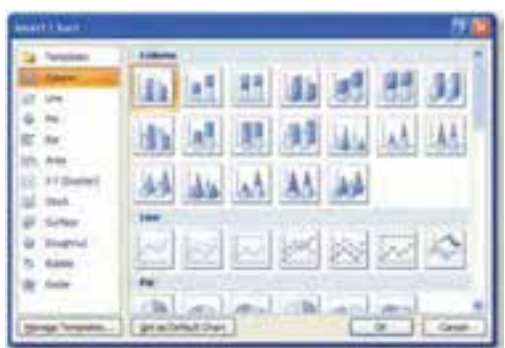

 $(9 - 19)$ .

**شکل 16ــ9ــ دکمه Chart Insert**

**9ــ9 ــ اعمال جلوه های نمایشی**

وقتی نمایش یک اسالید به پایان رسید، الزم است اسالید بعدی نمایش داده شود. در هنگام گذاراز یک اسالید به اسالید بعدی می توان بجای جایگزینی ساده، از جلوه های جالب برای جذب بهتر مخاطب استفادهکرد. برنامه PowerPoint دارای جلوه های نمایشی متحرک می باشد که با اعمال آن ها به اسالیدها، عنوان و کادرهای متنی و دیگر عناصر داخل اسالید با جلوه های انیمیشنی خاص ظاهر می گردند.دراین قسمت با چگونگی اعمالجلوه های انیمیشنی به اسالیدها و همچنین عناصر درون آن ها، ایجاددکمه های عملیاتی، درج فایل صوتی و تصویری درنمایش آشنا خواهید شد.

گذار اسالید Transition Slide،  نحوه نمایش اسالیدهای متوالی را مشخص می کند. به عبارت دیگر، گذار اسالید تعیین می کند که یک اسالید به چه شکلی جای خود را به اسالید بعدی دهد. بطور پیش فرض PowerPoint اسالیدها را یکی پس از دیگری و به شکلی ناگهانی نمایش می دهد. با استفاده از قابلیت Transition Slide می توان یک اسالید را به جلوه ای ویژه جایگزین اسالید قبلی کرد.

برای تنظیم گذار ابتدا در نمای عادی و یا نمای مرتب سازی اسالید را انتخاب کنید و سپس با استفاده از گروه slide this to Transition از زبانه Animation گذار مورد نظرخود را انتخاب نمایید. در این گروه، عالوه بر گذار اسالید می توان، صدا، سرعت و زمان شروع گذار را تعیین نمود )شکل 17ــ9(.

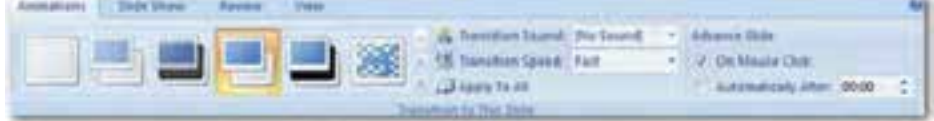

#### **شکل 17ــ9ــ گروه slide this to Transition از زبانه Animation**

اگر بخواهیم یک جلوه را به همه اسالیدها اعمال کنیم، یکی را انتخاب کرده و بر روی گزینه All to Apply کلیک می کنیم. در گروه slide this to Transition با استفاده از گزینه Speed  Transition سرعت جابجایی اسالید به اسالید بعدی در سه حالت آهسته Slow، سریع Fast و بطور متوسط Mediume قابل تنظیم است.

همچنین با استفاده از گزینه Sound Transition، می توان صدایی را برای گذار اسالید انتخاب نمود.

عالوه بر اعمال گذار به اسالیدهای نمایش، PowerPoint امکان اعمال جلوه های متحرک را

بر روی عناصر درون اسالید نیز فراهم کرده است. استفاده از این قابلیت موجب جذاب تر شدن ارایه مطلب و جلب نظر مخاطب در هنگام اجرای نمایش خواهد گردید. PowerPoint دارای جلوه های متحرک آماده ای جهت الحاق به اشیای درون اسالید می باشد.

برای اعمال جلوه های متحرک به اشیای درون اسالید، پس از انتخاب شئ مورد نظر با کلیک بر روی پیکان رو به پایین ابزار Animate در گروه Animations از زبانه Animations جلوه متحرک مورد نظر خود را انتخاب نمایید )شکل 18ــ9(.

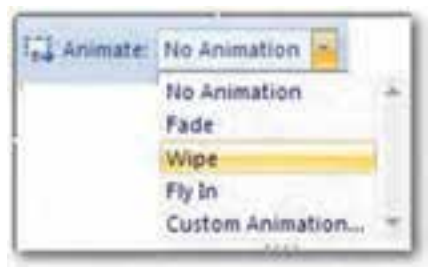

**شکل 18ــ 9ــ ابزار Animate**

ابزار Animation Custom، امکان شخصی سازی جلوه های متحرک را فراهم می آورد. با کلیک بر روی این ابزار، کادر Animation Custom در سمت راست پنجره نمایش داده می شود. درصورتی که بر روی دکمه Effect Add کلیک نمایید، جلوه های زیادی در اختیار قرار می گیرد که در چهار گروه دسته بندی شده اند )شکل 19ــ9 (.

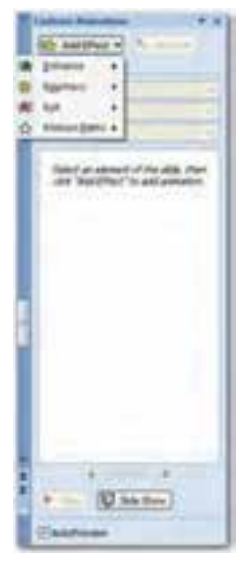

**شکل 19ــ9ــ کادر Animation Custom**

گروه Entrance: این گذارها نحوه ورود موضوع به درون اسالید را مشخص می کنند. گروه Emphasis:  طریق ماندن موضوع بر روی اسالید را تعیین می کند و برای تأکید بر روی یک عنصر در نظر مخاطب استفاده می شود. گروه Exit:  چگونگی خروج موضوع از اسالید را شامل می شود. گروه Paths Motion: مسیر حرکت موضوع در اسالید را مشخص می کند. هر کدام از جلوه های باال دارای تعدادی Effect در منوی خود می باشند که با انتخاب More  effects به تعداد زیادی از این جلوه ها دسترسی پیدا می کنیم. هنگامی که جلوه ای را به موضوعی اعمال کنیم می توانیم تنظیماتی بر روی آن انجام دهیم، از جمله: Start: در این قسمت شروع کار انیمیشن را با یکی از سه مورد زیر تنظیم می کنیم. Click On: اجرای جلوه پس از کلیک نمودن Previews With: اجرای جلوه به همراه جلوه انیمیشن قبلی Previews After: اجرای جلوه پس از اجرای انیمیشن قبلی بدون نیاز به کلیک کردن برای اغلب جلوه هایی ازنوع Entrance و Exit، دو گزینه دیگر وجوددارد که عبارتند از: Direction: جهت و سمت اعمال جلوه انیمیشن برشیء را تعیین می کند. Speed: سرعت دادن روی جلوه را تعیین می کند. با انتخاب دیگر جلوه ها مانند Font Change که از نوع Emphasis است به جای گزینه های تنظیم در باال گزینه های متفاوتی مانند Font و Duration برای تعیین نوع فونت و مدت زمان اجرای جلوه انیمیشن قرار می گیرد.

**نکته**

با استفادهاز دکمه Order–Re می توان ترتیب جلوه هایاعمالشدهرا تغییر داد.

بعد از این که جلوه مورد نظر خود را اعمال کردید، موضوع درلیستOrder Animation    قرار می گیرد )شکل 20ــ٩(.

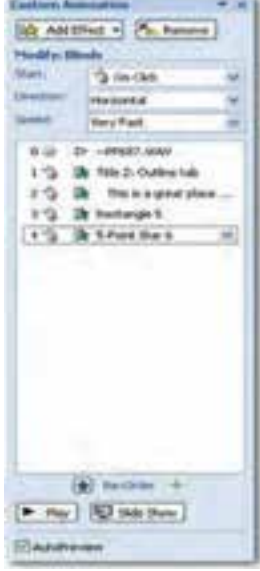

**شکل 20ــ9ــ لیست Order Animation**

دراینجا می توان تقدم و تأخر نمایش و انیمیشن شکل ها و موضوعات را تعیین نمود. ضمناً پس از اعمال جلوه مورد نظر، می توانید زمان اجرا و نوع حرکت آن را نیز تنظیم کنید. بر روی پیکان رو به پایین کنار آن کلیک کنید تا منویی همانند شکل 21ــ9 باز شود.دراین منو می توان خصوصیات جلوه انتخابی را تغییر داد.

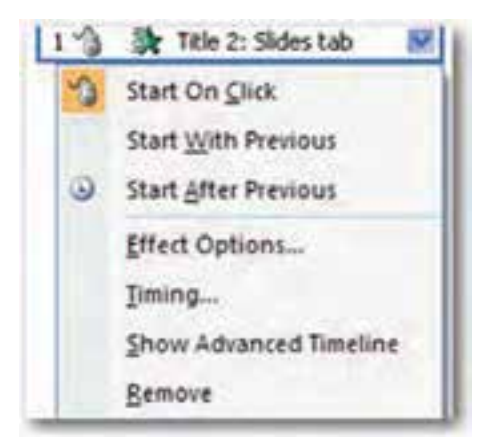

**شکل 21ــ9 ــ منوی خصوصیات جلوه متحرک**

چنانچه بعد از اعمال جلوه ای، بخواهید آن را حذف کنید، بعد از انتخاب جلوه مورد نظر در ناحیه Animation Custom بر روی دکمه Remove کلیک کنید و یا از صفحه کلید دکمه Delete را فشار دهید.

با کلیک بر روی دکمه Play  در پایین کادر Animation Custom ،پیش نمایشی از جلوه اعمال شده در نمای عادی نشان داده می شود.

**10ــ9ــ درج صدا و اعمال جلوه های صوتی**  از جمله قابلیت هایی که بر جذابیت ارایه می افزاید، درج صدا و اعمال جلوه های صوتی می باشد که با این کار می توان پیام را بهتر و مؤثرتر به مخاطب منتقل کرد. با این شیوه می توان صدای ارایه کننده را به نمایش افزود و یا در هنگام نمایش موسیقی متناسب با موضوع را پخش کرد.

برای اضافه کردن یک فایل صوتی به نمایش، از زبانه Insert بر روی دکمه Sound از گروه Clips Media کلیک کنید تا منویی مطابق شکل 22ــ9 مشاهده شود.

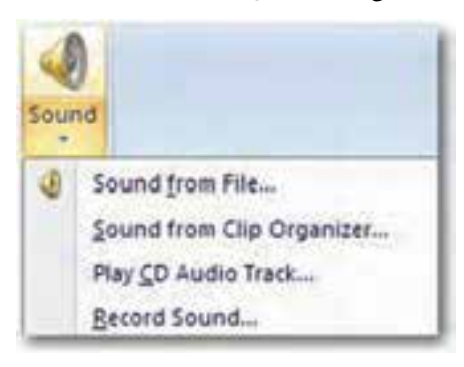

#### **شکل 22ــ9 ــ زیر منوی Sound**

چنانچه در این منو مشاهده می شود، به چهار طریق می توان صدا به اسالید اضافه نمود. 1ــ File from Sound: با انتخاب این گزینه می توان فایل های صوتی موجود در کامپیوتر را به اسالید اضافه کرد.

2ــ Organizer Clip from Sound:  با استفاده از این گزینه می توان کلیپ های صوتی موجود در PowerPoint را از پنجره ای که در سمت راست پنجره نمایش داده می شود، به اسالید اضافه کرد و یا با اتصال به اینترنت می توان کلیپ های صوتی دیگری دریافت کرد.

 178 3ــ Track Audio CD Play: این گزینه امکان پخش فایل صوتی موجود در CD هنگام اجرای نمایش را فراهم می کند. 4ــ Sound Record : با استفاده از این گزینه می توان صدای خود را ضبط کرده و به اسالید افزود.

بعد از این که صدا به اسالید اضافه شد، یک آیکن بلندگوی زرد رنگ، به اسالید اضافه می شود که البته می توان ظاهر آن را به دلخواه تغییر داد و یا آن را در زمان نمایش به حالت پنهان درآورد. با دابل کلیک بر روی این آیکن در نمای عادی و یا کلیک روی دکمه Preview در گروه Play از زبانه Options، صدا پخش خواهد شد. درنمای نمایش Show Slide، صدا طبق تنظیمات انجام شده با کلیک بر روی آیکون و یا بصورت خودکار پخش می شود.

با اضافه شدن صدا به اسالید، زبانه Format و Option به زبانه های اصلی اضافه می شود. با استفاده از زبانه Option می توان زمان پخش صدا و اندازه آیکون صدا را تنظیم کرد )شکل 23ــ9(.

**شکل 23ــ9 ــ زبانه Options**

**نکته** درصورت انتخاب گزینه HideDuringShowدرزبانهSoundOptions آیکن صدا درزمان نمایش، نشان داده نخواهد شد. همچنین انتخاب گزینه،LoopUntilStopped فایل صوتی تا زمانی که اسالید فعال باشد پخش می شود.

**11ــ9ــ اجرای نمایش**

در صورتی که در نمای عادی، یکی از اسالیدهای میانی نمایش، فعال باشد و نمای Slide  Show را انتخاب کنید،یا بر روی دکمه Slide Current From، از گروه Show Slide Start کلیک کنید، اجرای نمایش از اسالید جاری آغاز می شود. در حالی که بخواهید نمایش از اسالید اول آغاز گردد، بر روی دکمه Begining From کلیک کنید )شکل 24ــ9(.

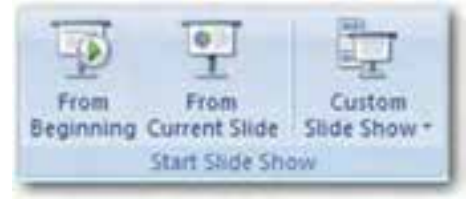

**شکل 32ــ9ــ گروه Show Slide Start** 

در PowerPoint می توان زمان گذار هر اسالید به اسالید بعد را مشخص کرد. چنانچه می دانید به طور پیش فرض هر اسالید با کلیک ماوس و یا فشار دادن دکمه Spacebar از صفحه کلید به اسالید بعدی می رود. در صورتی که بخواهید حرکت از یک اسالید به اسالید بعدی بطور خودکار انجام شود، از زبانه Animations،  در گروهSlide This To Transition  در مقابل گزینه Automatically  After زمان مورد نظر را انتخاب کنید. اگر بخواهید زمان اجرای نمایش را محاسبه کنید می توانید از دکمه Rehearsal Timing از گروه SetUp استفاده کنید. با کلیک بر روی این دکمه نمایش اجرا شده و زمان اجرای آن در کادر محاوره Rehearsal نمایش داده می شود )شکل 25ــ 9(.

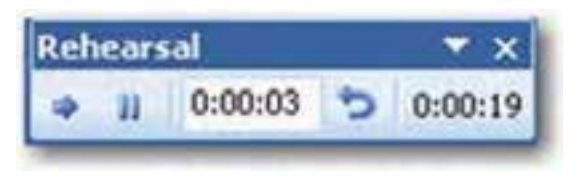

**شکل 25ــ9 ــ ابزارRegearsal** 

در PowerPoint اسالیدهای مخفی نمایش داده نخواهند شد. بنابراین در صورت عدم نیاز به نمایش یک یا چند اسالید در یک ارایه، می توان به جای حذف Delete اسالیدها، آن ها را به حالت مخفی درآورد. برای این کار پس از انتخاب اسالید یا اسالیدهای مورد نظر، در گروه SetUp از زبانه Show Slide بر روی ابزار Slide Hide کلیک کنید )شکل 26ــ9(.

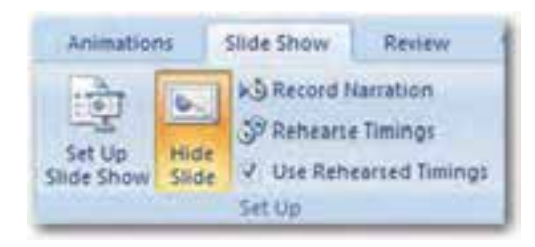

**شکل 26ــ9 ــ ابزار Slide Hide از گروه Up Set**

پس از مخفی کردن اسالید، PowerPoint یک خط روی شماره اسالید مخفی شده، می کشد که در نمای Sorter Slide و نمای Normal  قابل مشاهده است.

**نکته** مرئی کردن اسالیدها نیز با همان روش مخفی کردن آن ها انجام می شود.

#### **خالصه فصل**

برنامه PowerPoint  یک ابزار قدرتمند برای ارایه مطالب با استفاده از صوت، تصویر و جلوه های نمایشی است. پسوند پرونده هایی که به وسیله ی برنامه PowerPoint نسخه 2007 آماده می شود، pptx. است.

این برنامه به کاربر امکان می دهد، اسالیدهایی را در صفحات مختلف ایجاد کرده، آن ها را با جلوههای خاص به نمایش درآورد. بنابراین امکانات این برنامه در دو دسته شامل امکانات و ابزارهای خاص ایجاد صفحات (اسلایدها) و امکاناتی به منظور ایجاد جلوههای نمایشی طبقهبندی می شود. کار کردن در این برنامه همانند برنامه Word از مجموعه Office Microsoft است.

ایجاد، حذف، جابجایی و تعیین نحوه نمایش اسالیدها بخشی از امکاناتی است که کاربر در برنامه PowerPoint در اختیار دارد.

ایجاد اسلاید به چند روش مانند انتخاب گزینهی New Slide از منوی Insert امکانپذیر است. پس از انتخاب اسالید یا مجموعهای از اسالیدها در ناحیه سمت چپ برنامه می توان، اعمال کپی، جایگزینی )Paste )حذف، تکرار و انتقال آن ها را انجام داد.

یکی از امکانات مهم نرم افزار PowerPoint، امکان نمایش اسالیدهایی است که به وسیله ی کاربر ساخته شده است. برای آغاز نمایش، می توان کلید 5F روی صفحه کلید را فشار داد با این کار، حالت نمایش PowerPoint شروع شده و اسالیدها تمام صفحه نمایش را گرفته و شروع به نمایش می کنند. با استفاده از PowerPoint می توان جلوه های ویژه مختلفی برای اسالیدها اعمال کرد که هنگام نمایش اسالیدها مورد استفاده قرار می گیرد. این جلوه ها شامل جلوه های حرکتی، جلوه های صوتی و جلوه های عبور از اسالیدها است.

برای حرکت از یک اسالید به اسالید دیگر در حالت نمایش نیز می توان جلوه خاصی تعیین کرد. برای این کار پس از راست کلیک در ناحیه سفید اسالید، گزینه را انتخاب کرده و سپس از قاب ظاهر شده، جلوه مورد نظر را انتخاب کنید.

**خودآزمایی**

١ــ با استفاده از نرم افزار PowerPoint، یک ارایه در مورد یکی از بخش های این کتاب تهیه کنید.

2ــ یک اسالید شامل ٥ سطر متن و ٥ تصویر مرتبط به نحوی طراحی کنید که با هر کلیک یک سطر از نوشته و تصویر مربوط به آن نمایش داده شده و با کلیک بعدی هر دو محو شوند. این عمل برای تمامی سطرها و تصاویر تکرار شود و پس از آخرین تصویر با یک کلیک، تمامی نوشته ها و تصاویر همزمان نمایش داده شوند.

٣ــ با استفاده از اسالید اصلی، برای تمامی اسالیدها شماره صفحه بگذارید. 4ــ با استفاده از اسالید اصلی، تصویر کوچکی را در پایین تمامی اسالیدها قرار دهید.